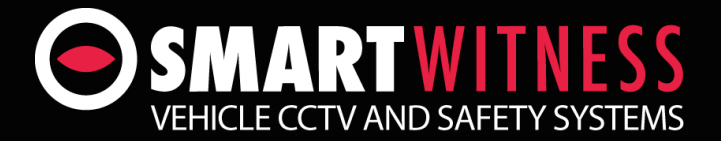

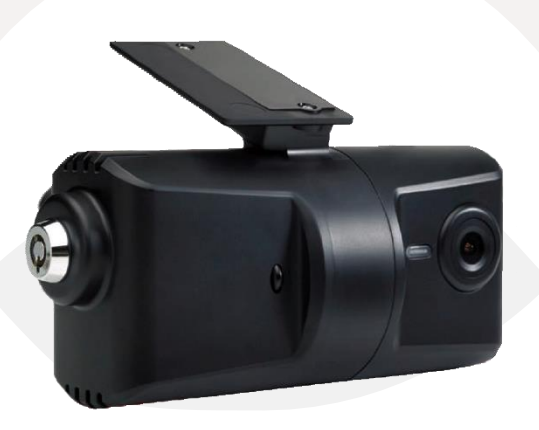

# 3G/WiFi Enabled Telematics Camera for Commercial Vehicles

# **KP1**

# **User Guide** v1.4

# **Table of Contents**

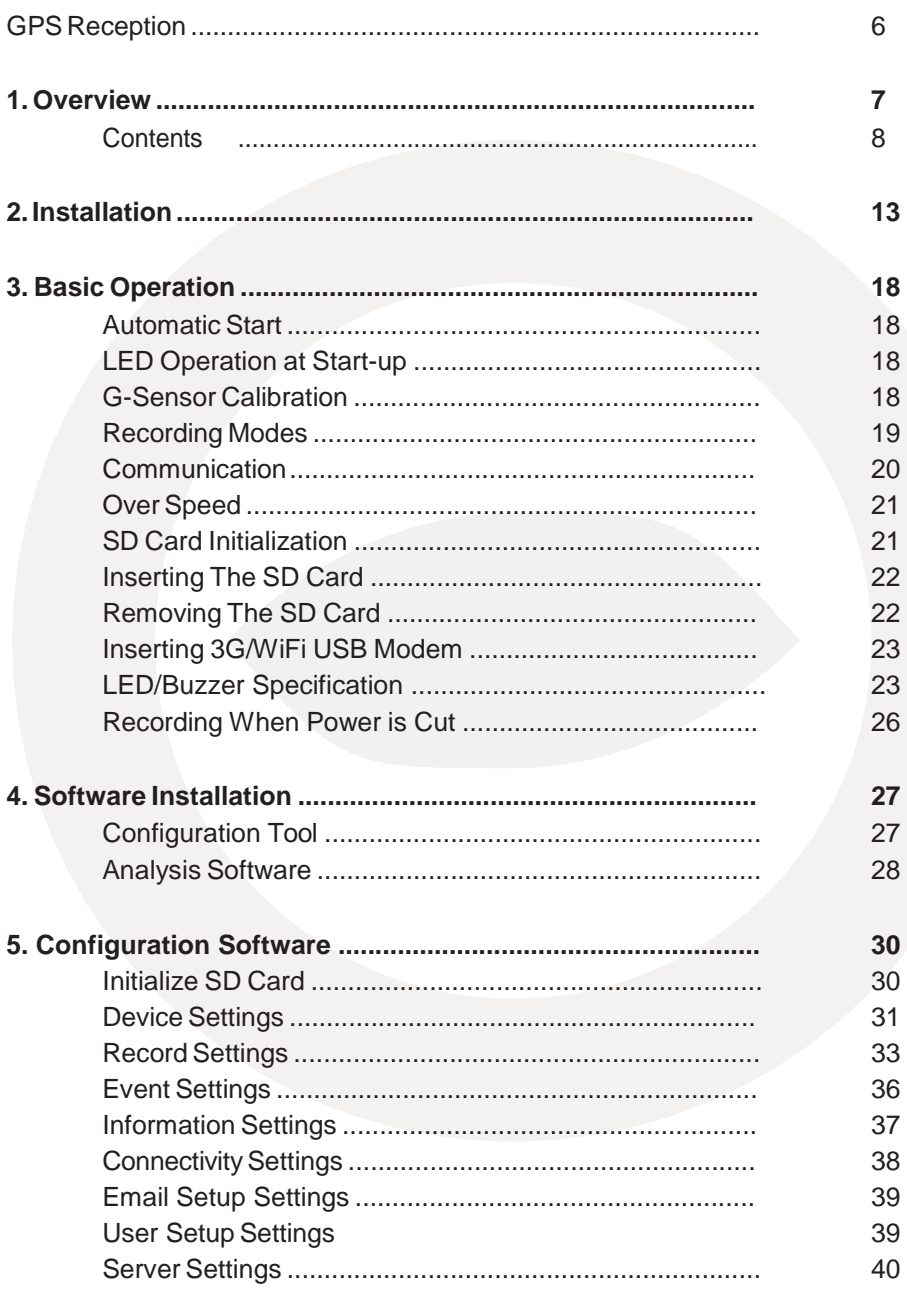

# **Table of Contents**

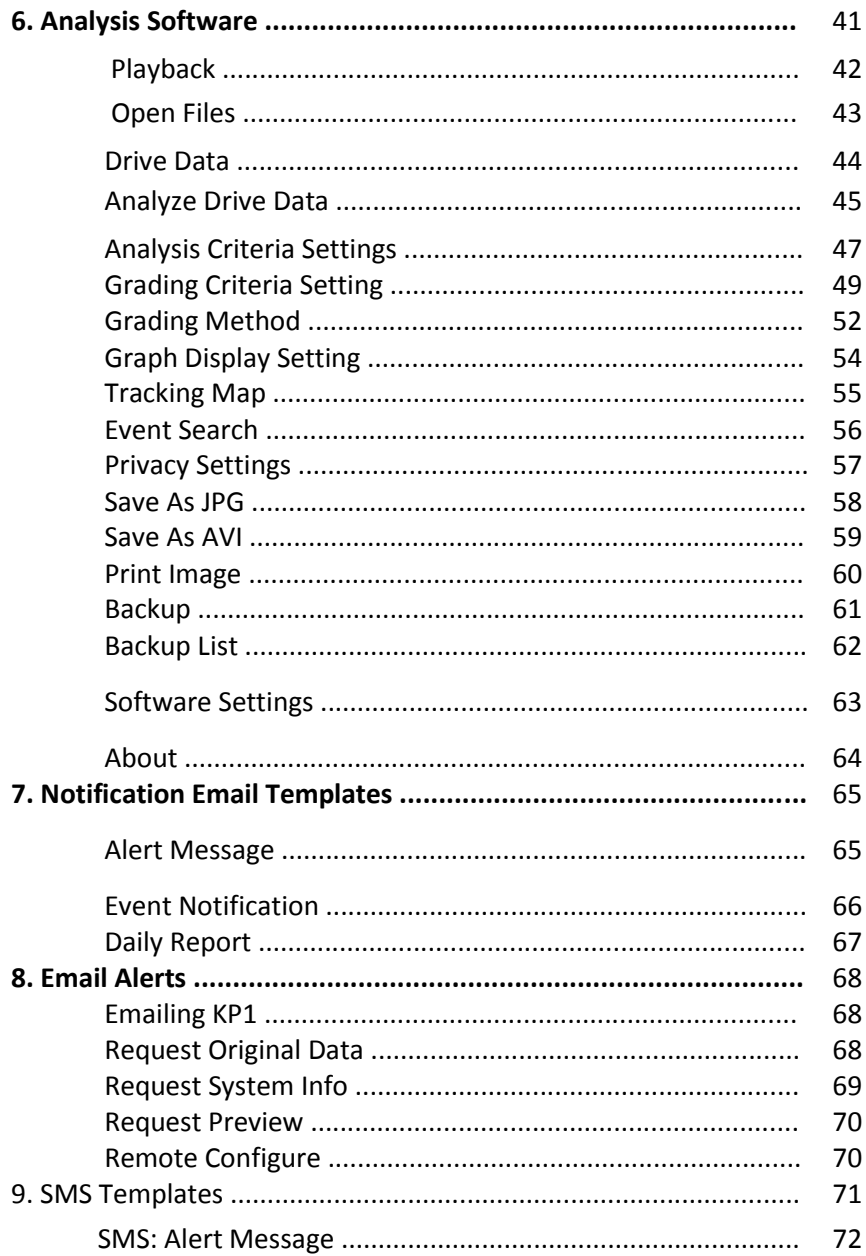

# CONTINUED...

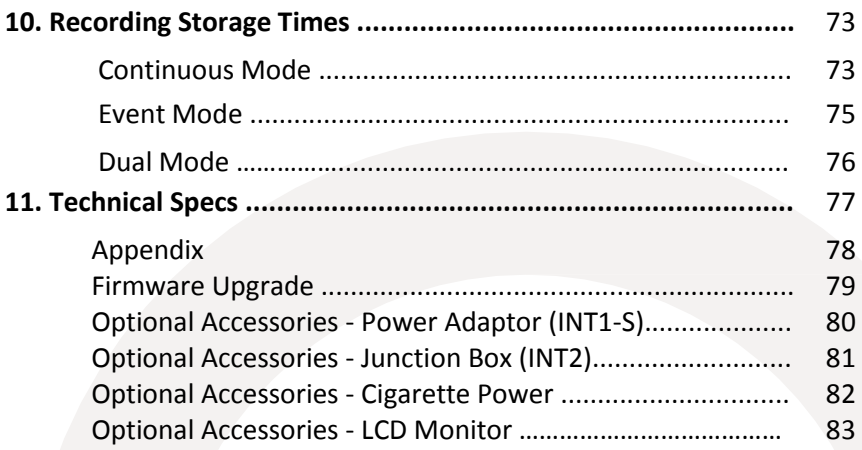

# **SAFETY ADVICE**

# **CAUTION**

**RISK OF FLECTRIC SHOCK DO NOT OPEN** 

# DO NOT REMOVE THE COVER REFER SERVICING TO QUALIFIED SERVICE PERSONNEL

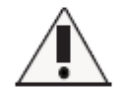

Install the product where it does not block the driver's view of the road. Please refer to the installation section in the user manual for a full quide on where to install product.

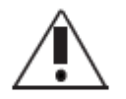

Damages caused by production malfunction, loss of data or other damages that may occur while using this product is not the responsibility of the manufacturer. When malfunction occurs, the product may not save all videos and the sensor may not recognise shock impacts.

# **WARNING:**

DO NOT EXPOSE PRODUCT TO RAIN OR MOISTURE

# **GPS RECEPTION**

**1. Activate the product in an area with a clear view of the sky & without large buildings to improve GPS reception.**

For commercial purposes GPS has an average range error of more than 15 meters and the range error could be more than 100 meters depending on environmental conditions like buildings and roadside trees etc.

**2. The temperature range for optimum operation of the GPS receiver in your car is -10 ~ 50°C.**

**3. When using the product for the first time or after a long period (more than three days), it may take a little longer to recognize your current location.**

It may take between five and thirty minutes to get GPS reception.

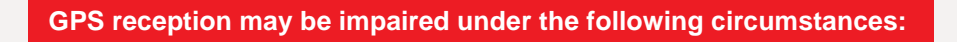

1) If there is an object at the end of the GPS antenna.

- 2) If your vehicle has metallic elements on or in the windshield.
- 3) If equipment generating electromagnetic waves that interfere with the GPS signal are installed in the vehicle e.g. other GPS devices including certain types of wireless activated alarms, MP3 and CD players and camera alarms using GPS.
- 4) If you are using a receiver connected by a cable, electrical interference can be avoided by simply changing the location of the KP1 installation.
- 5) On heavily overcast or cloudy days, if the vehicle is in a covered location such as under a bridge or raised roadway, in a tunnel, an underground roadway or parking area, inside a building or surrounded by high-rise buildings.
- 6) If GPS signal reception is poor, it may take longer to locate your current position when the vehicle is moving than when it is stationary.

# 1. OVERVIEW

The KP1 is the world's most advanced incident camera with powerful 3G/WiFi video transmission, GPS location tracking and telematics data. The KP1 also features an optional second camera to help provide a comprehensive view of any incident and keep an eye on valuable cargo.

This evidence can protect a driver from many of the issues faced on the roads today:

- Cash for Crash / Pre-meditated staged accidents
- False/Exaggerated Whiplash Claims
- Conflicting Reports of Actual Events
- Lack of Witnesses
- Driving Offence Allegations (Speed Cameras, Traffic Violations, etc.)

### **Features:**

- Wide Angle Lens: 170° providing pillar-to-pillar view
- Instant remote retrieval of court admissible evidence from both cameras
- Adjustable recording rates
- Easily upgradable USB interface 3G or WiFi data transfer
- Optional Audio Recording
- Integrates with 3rd party telematics platforms
- Server Software available
- Email Video transfer option
- Internal Microphone and Speaker
- Smart Bosch G-Force sensor, 100x per second sampling rate
- GPS + GLONASS built-in for superior location accuracy
- Password protected recordings preventing unauthorized access of recordings and data on the SD card
- Lockable tamper resistant cover protects unauthorized access to the SD card(s) and USB modem (3G or Wi-Fi). It also disables the ability to adjust the camera angle.

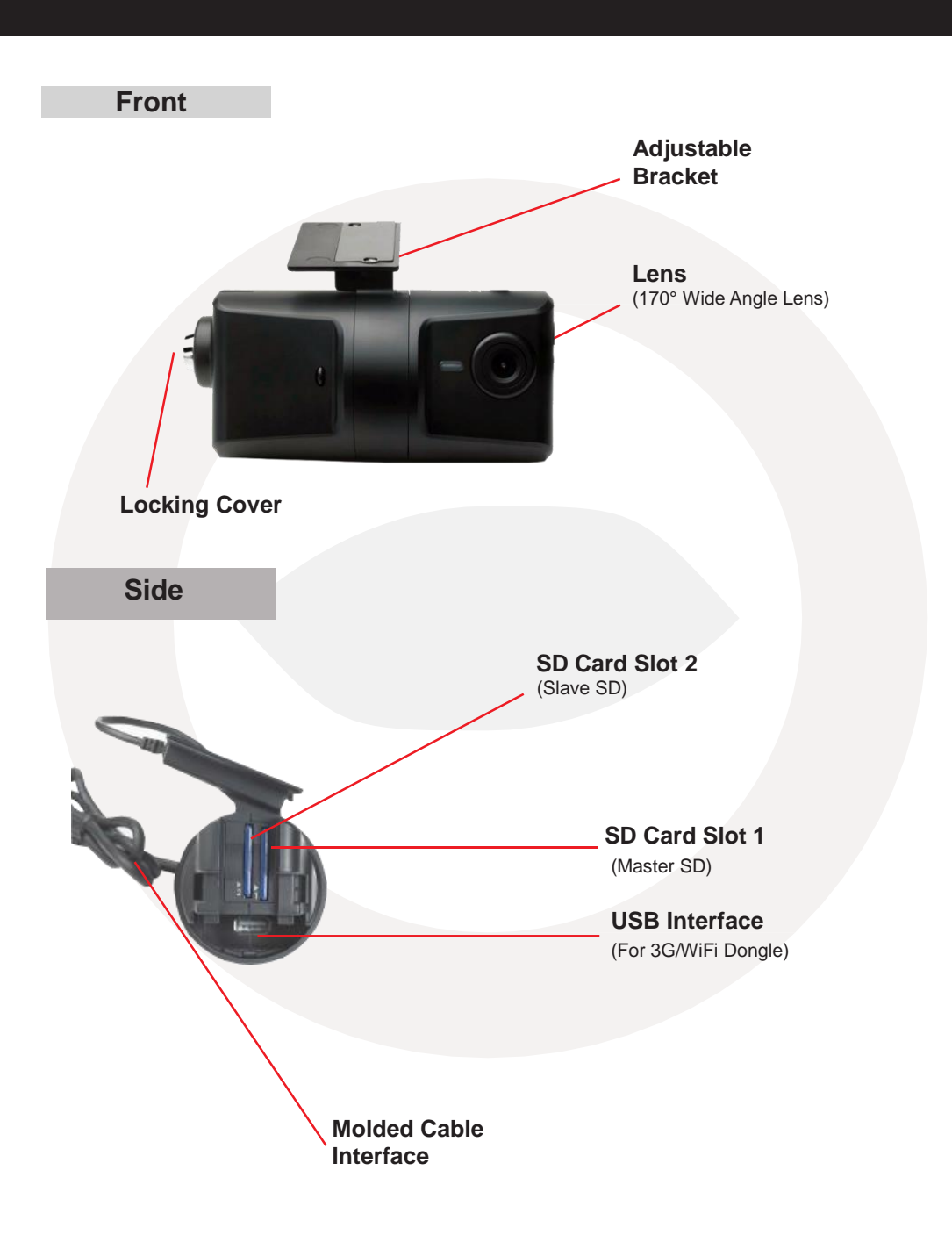

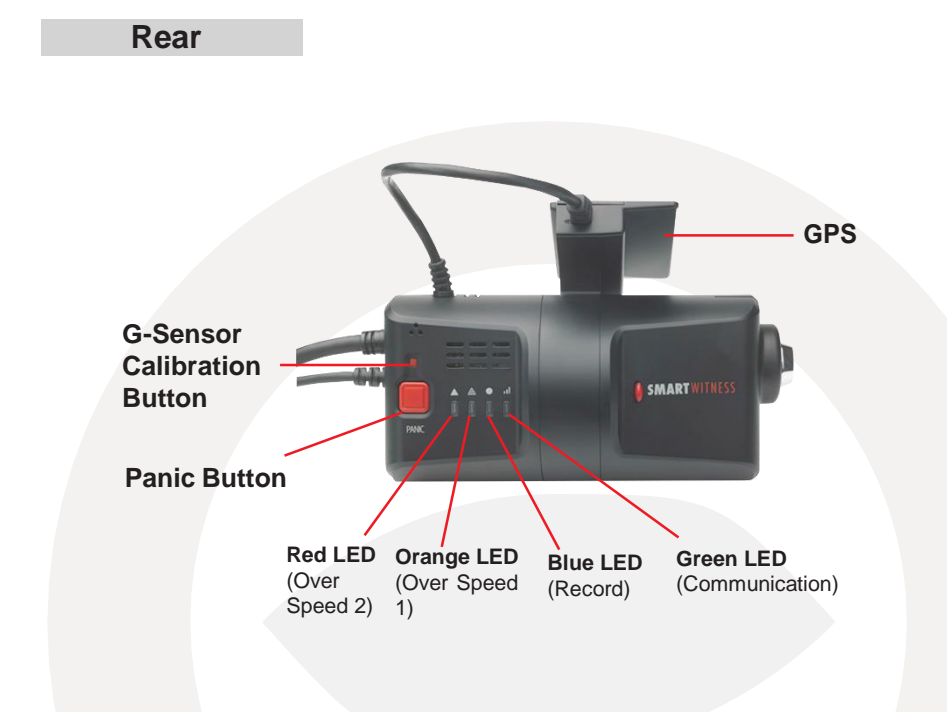

# **Bracket**

KP1 features a new, easily adjustable bracket designed to give you the ideal viewing angle. To adjust the bracket, follow the steps below.

Remove the locking case using the key and turning anti-clockwise.

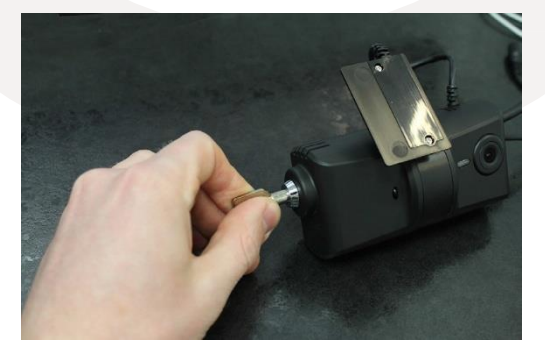

Then, pinch the red and black clips and then pull the case away from KP1.

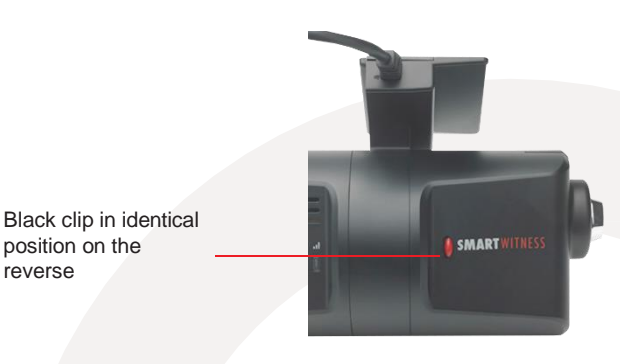

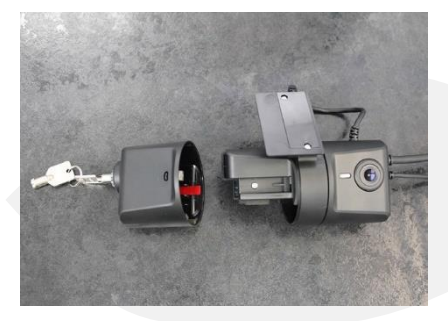

Adjust the angle of the bracket to the desired angle and slide in to lock in place.

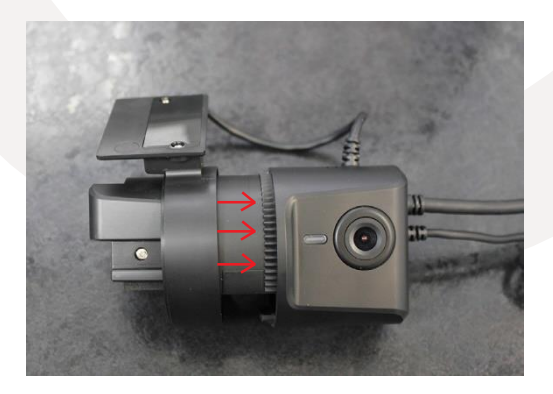

When you are happy with the angle, slide the case back onto KP1 and lock.

# **Cables**

KP1 comes with 2 cables permanently connected at the side. The thicker cable connects to the power adaptor cable (KP1-PWK, KP1-CIG, KP1- INT1-S, or KP1-INT2).

The second (thinner) cable connects to the second camera. This cable allows both power and video to be carried to the secondary camera. Please note that the second cable provides power to compatible SmartWitness "-S" cameras only (SVA021-S, SVA025-S, SVA030-S, SVA032-S, SVA033-S, SVA041-S).

**KP1 Main Cable**

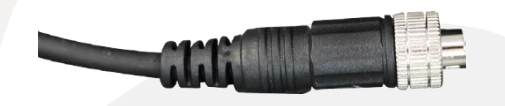

To connect the cable to either the cigarette lighter adaptor or either junction box, attach by lining up the arrows on each cable and then push together. To secure them together, twist the silver plate as shown below.

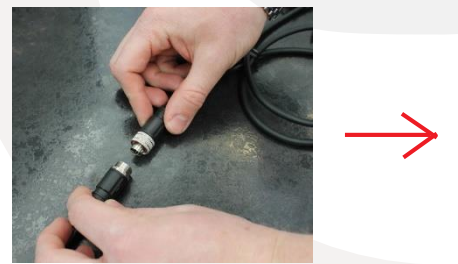

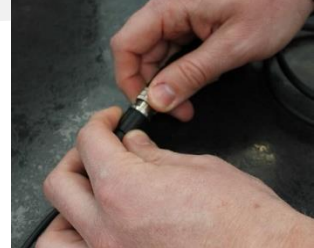

**2 ND Camera Input**

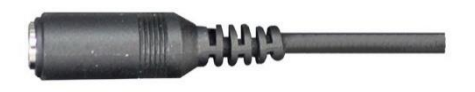

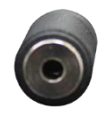

# **Contents**

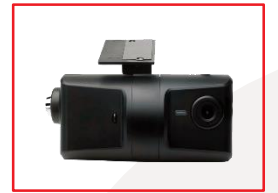

1x KP1

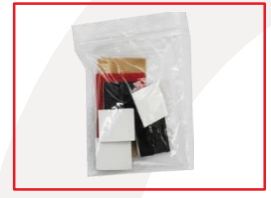

1x 3M Adhesive Pad and Cable Tidy stickers

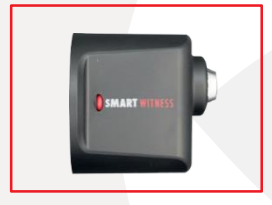

1x Locking Case

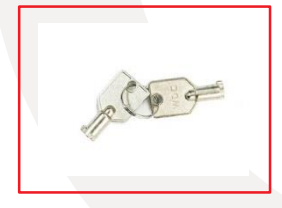

2x Keys for Locking Case

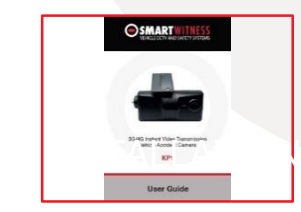

1x User Manual

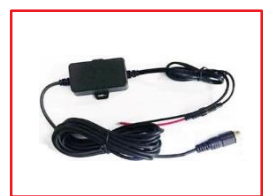

1x Power Cable

### **Hardware Installation**

#### 1. KP1 Windshield Mounting

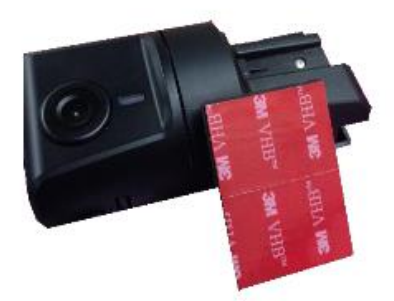

Apply both pieces of provided 3M adhesive to the mounting bracket and press firmly to adhere.

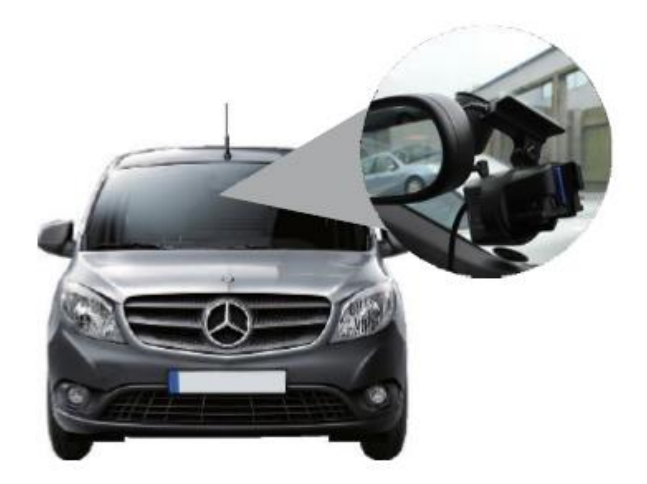

Clean the windshield with alcohol and make sure it is dry. Then remove the red 3M paper from the adhesive and press firmly and hold on the windshield for about 20 seconds.

\*NOTE: adhesive cures best went installed in moderate temperature environment. Not recommended to install in cold weather.

#### 2. KP1 Cable Connections

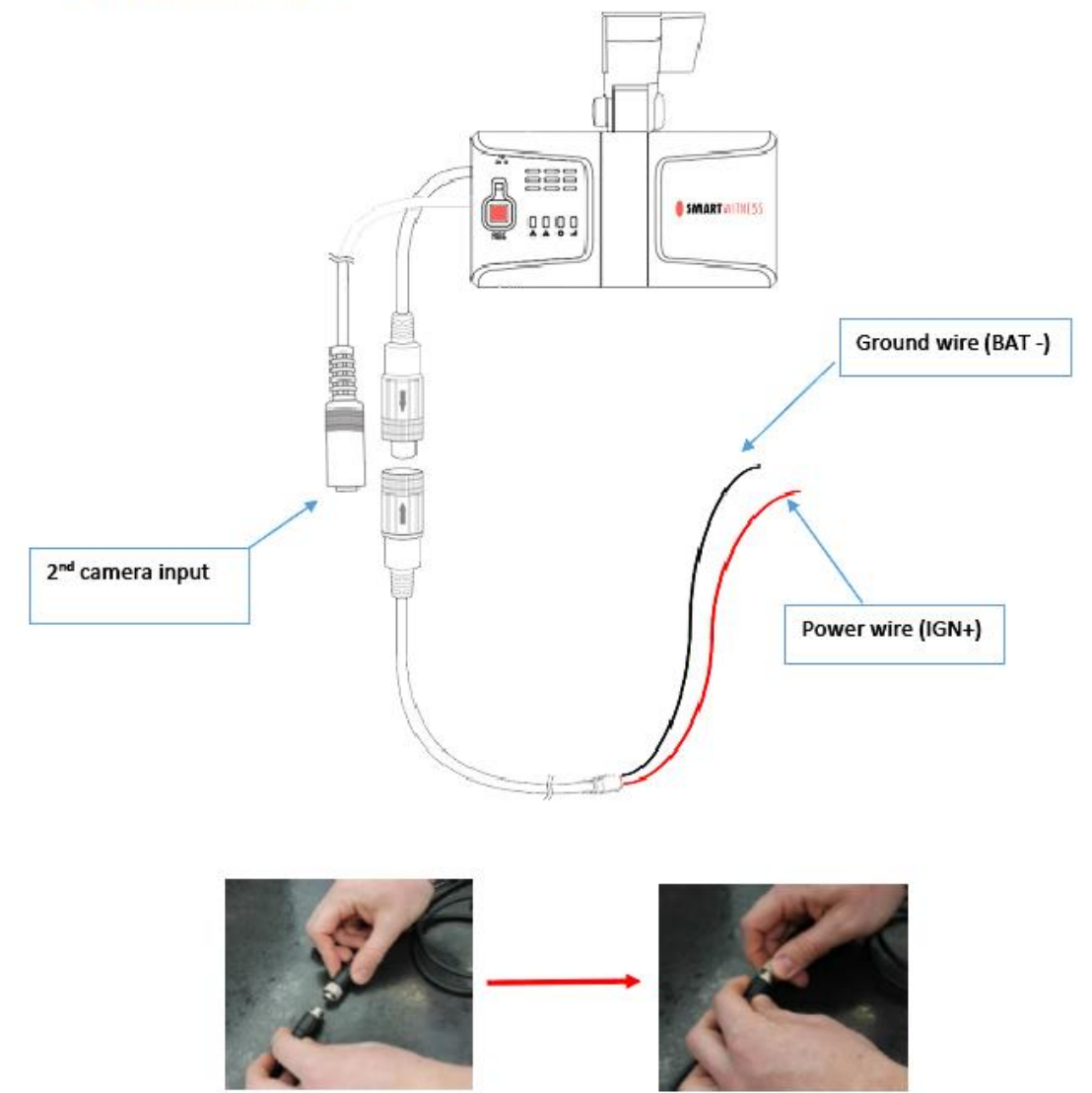

To connect the cable to either the cigarette lighter adaptor or either junction box, attach by lining up the arrows on each cable and then push together. To secure them together, twist the silver plate as shown below.

#### 3. KP1 Bracket Attachment & SD Card insertion

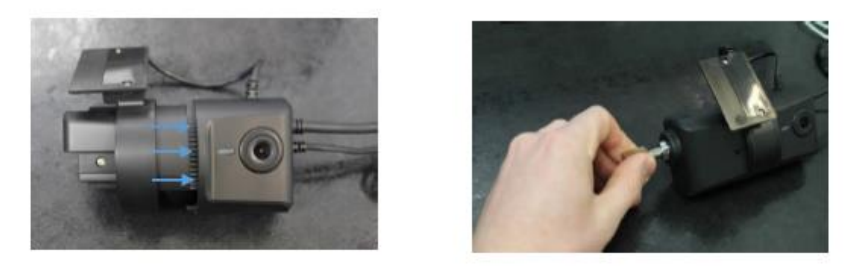

Adjust the angle of the bracket to the desired angle and slide in to lock in place. When you are happy with the angle on the windshield, slide the case back onto KP1 and lock.

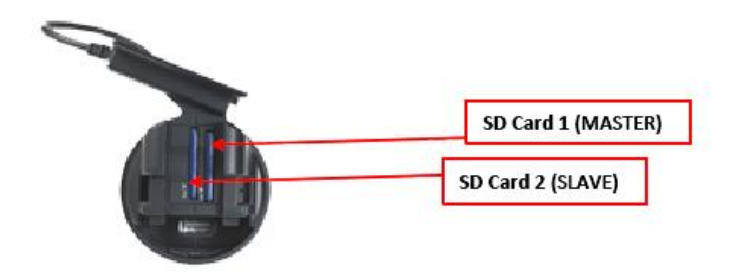

SD card(s) must be first initialized with KP1 Config Tool software, which is available for download on our website: http://smartwitness.com/usa/download-software.html

Please check with SmartWitness or your supplier on if the SD cards were pre-initialized prior to shipment.

#### 4. KP1 Power Connection to Vehicle

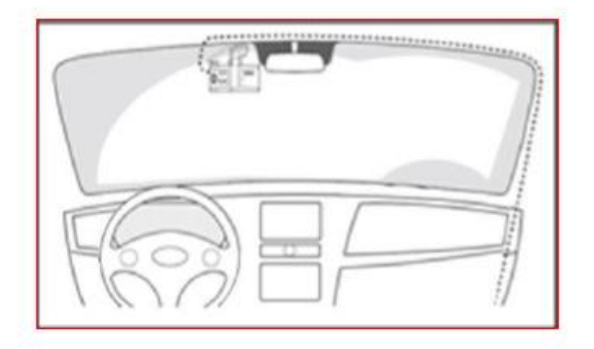

Once your camera is mounted on the dash, you can run the cables up and around the edge of your windshield (or up in the headliner) and down the side panel. Make sure you go in the direction of your vehicle power/fusebox/input panel.

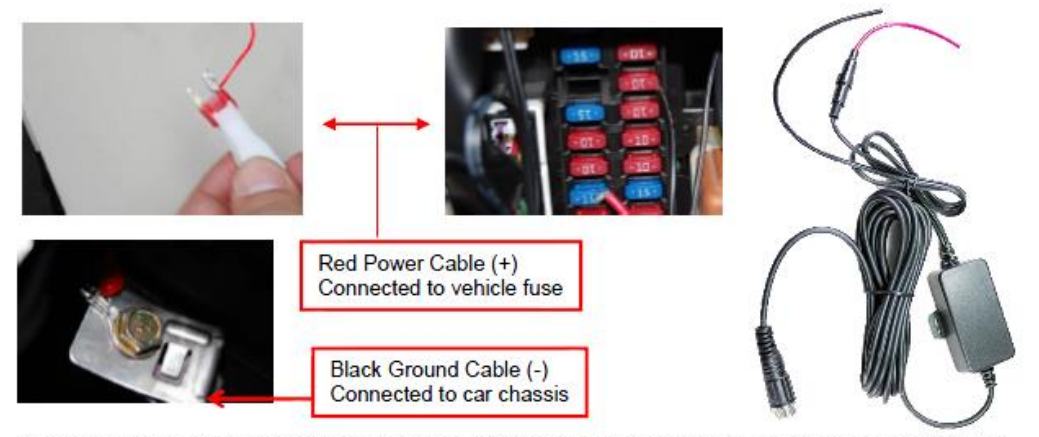

Make sure vehicle ignition is off and keys are out, then connect RED power (+) cable to vehicle fuse that is powered with ignition (i.e radio). Connect Black Ground (-) to car chassis.

\*SmartWitness recommends installation to be done by a professional. The above fuse-box power connection may not be the method used by professional installation company

#### 5. Final Steps

After installation of the LCD monitor, KP1, & rear camera. You can turn on vehicle ignition and the camera, LCD, & rear camera will power on. There will be a sequence of LED lights cycling during boot process. Once boot up is complete. There will be a slow blinking blue light. This means proper operation and recording. After slow blinking blue light:

1) Press G-Sensor calibration button once. (tiny red button ABOVE the panic button) This will not have to be pressed again

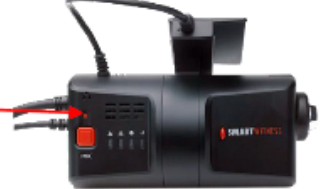

- 2) Press the panic button and initiate a test recording. The blue light should blink rapidly
- 3) If you have Wi-Fi or 3G USB modem inside, the green LED should be solid. When it is transmitting data to the server, it will blink rapidly. A slow blinking green light means network connection error.
- 4) KP1 PC analysis software is available for download on our website: http://smartwitness.com/usa/download-software.html

# 3. BASIC OPERATION

# **Automatic Start**

Plug the car charger cable into the cigarette lighter adaptor in your vehicle and KP1 will start automatically.

However KP1 will not start recording immediately after the power has been turned o n . It takes around 30-45 seconds for the built-in power backup system to be charged. After this, the internal flash memory will be ready to record.

## **PI FASE NOTE**

Please make sure to turn off the power of the KP1 when inserting or ejecting the SD card and the USB 3G/WiFi dongle.

**LED Operation at Start-up**

Firstly, the Red LED will be ON (around 6 sec), then, Red LED (Warning) and Orange LED will be ON (around 12 sec)

Red LED, Orange LED, Blue LED, Green LED will be ON in sequence (around  $40 \sim 50$  sec) Blue LED On/Off (Starting time: around 60 ~ 70 sec)

(Buzzer sound operation at start-up)

Single "Beep" after starting (If beep is set to 'On' in config settings).

## **G-Sensor Calibration**

After installing KP1, you will need to calibrate the G-Sensor. To do this, turn on KP1 and park the vehicle on a flat surface. Then, press the [G-Sensor Calibration] button for one second.

This G-Sensor calibration is only needed the first time KP1 is used.

## **Recording Modes**

#### **Normal (Continuous)**

This is the default and main mode for recording. In this setting the unit will begin recording after boot up and record the entire time the unit is powered. Recording files will be made for 10 minutes. Once a 10 minute file is made, a new file will begin and so on. When in normal record mode, the BLUE LED will be blinking slowly to indicate normal recording.

#### **Event (Shock, Panic, Overspeed, & Alarm inputs)**

The event recording function will be automatically started by G-sensor, panic button or alarm. You can set the G-sensor parameters for the unit on your PC using KP1 config software.

Each event file will contain 20 seconds of footage before, and up to 20 seconds after an incident. The event file can also be extended by a 2<sup>nd</sup> trigger during event recordings.

When a file is extended by a second trigger, 20 seconds post recording from the event will be added to the data file with a maximum recording time of 3 minutes. Once the 3 minutes has been reached, the file will split and a new file will be created but the data will be continuous.

When in event recording mode, the BLUE LED will be blinking. The buzzer will also sound twice when the event record has been triggered (If set to 'On' in the config settings).

#### **SD Auto Format Feature (Optional)**

When one of the SD Cards has an error and cannot record, all the cards will be formatted and all data will be erased. Configuration settings will be backed up.

#### **Dual Mode Record (Event + Continuous)**

1) Using 1x SD Card

The Normal (continuous) record frame rate is 1fps and the file will be stored on the "Normal" folder.

Event record will work according to the frame rate setting. For example, 30 frames per second recording and the file will be stored on the "Event" folder.

2) Using 2x SD Cards

The Normal (continuous) record file (at 1FPS) will be stored on the SD slot No. 1.

The Event record file will be stored on the SD slot No.2. There will be no limit to the frame rate when using 2 cards.

In this mode, the BLUE LED will be blinking fast and the buzzer will sound twice when the event recording has been triggered.

# PLEASE NOTE

If there are 6 'beeps' sounded from the unit, this means that there is an SD card error or the SD card is full.

#### **Driving File Record**

The DRV (Driving) file will be recorded during driving even if there are no events or video. The DRV file consists of GPS and G-sensor data. This helps to find specific data or driving behaviors.

The DRV file overwrites the oldest data. The DRV files will be made every 10 minutes.

### **Communication**

The USB 3G/WiFi modem is inserted to the USB terminal inside the locking case.

For a list of compatible USB modems with KP1, please contact your local dealer.

During communication, the GREEN LED will be on to show you can communicate. The GREEN LED will flash when communication is performed.

The dongle will need to be setup with the correct APN settings using the KP1 config software.

If there is a communication error, the unit will 'Beep' twice. If there are modem recognition errors, the unit will 'Beep' 3 times.

### **Over Speed**

This function will allow the user to set a speed limit on the unit and alert the driver when the limit has been exceeded.

Excessive speeds can be set in 2 stages. The first limit is **50mph** and the second limit is **70mph.**

When the 50mph limit is reached, the ORANGE LED will be lit for 5 seconds. When the 70mph limit is reached, the RED LED will be lit for 5 seconds.

The trigger on the unit will sound twice when both limits have been exceeded.

# **SD Card Initialization**

You must use the Configuration Tool to initialize a new SD card before using with KP1.

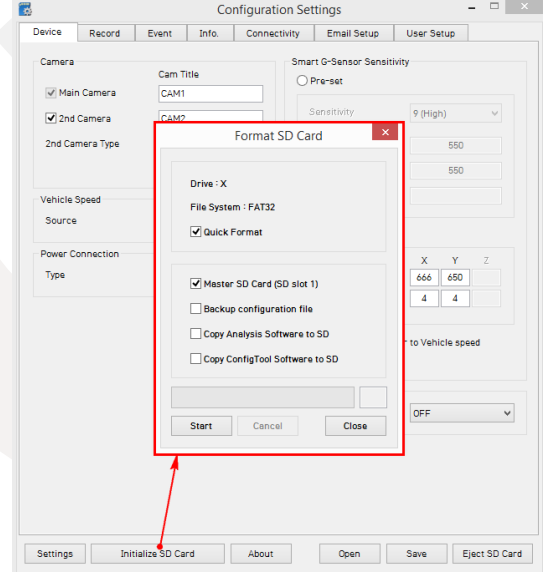

**The SD card that goes into slot 1 is mandatory and must be checked as "Master SD Card" during initialization. After initialization, you should set your desired settings and click "Save". SD card settings will be explained later in the manual.**

# **Inserting SD Card(s)**

To insert the SD card, turn off the power and check the BLUE LED Light is off. Once the LED light is off, you can safely insert the card.

There are 2 SD Card slots for this unit, please insert the first SD card into SD card slot 1.

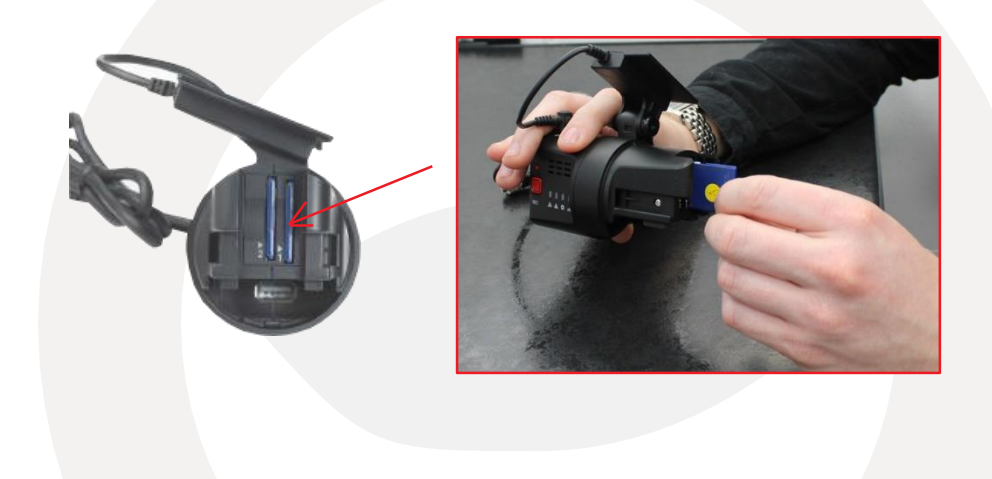

# **Removing the SD Card(s)**

To safely remove the SD card(s), turn off the power and then check the BLUE LED, once off, you can remove the SD card(s).

### **Inserting a 3G/WiFi USB Modem**

Turn off the power and then check the BLUE LED light. Once the BLUE LED light is off, insert the 3G/WiFi USB modem. Check with your distributor for a list of compatible USB modems.

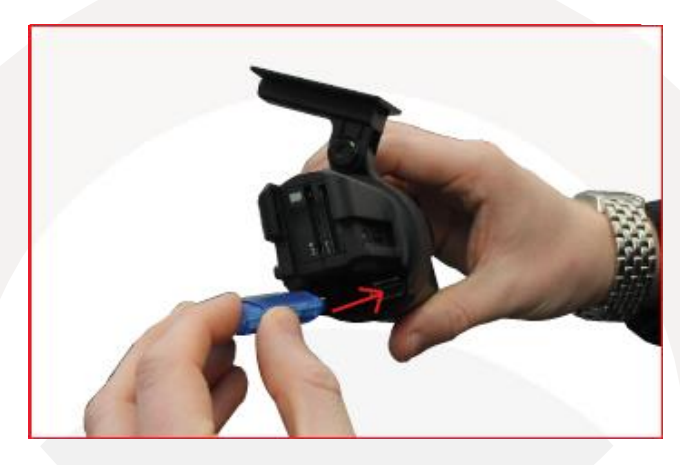

**LED/Buzzer Specification**

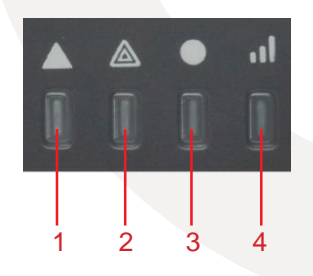

- 1. Red LED (Over Speed 2)
- 2. Orange LED (Over Speed 1)
- 3. Blue LED (Record)
- 4. Green LED (Communication 3G/WiFi Signal)

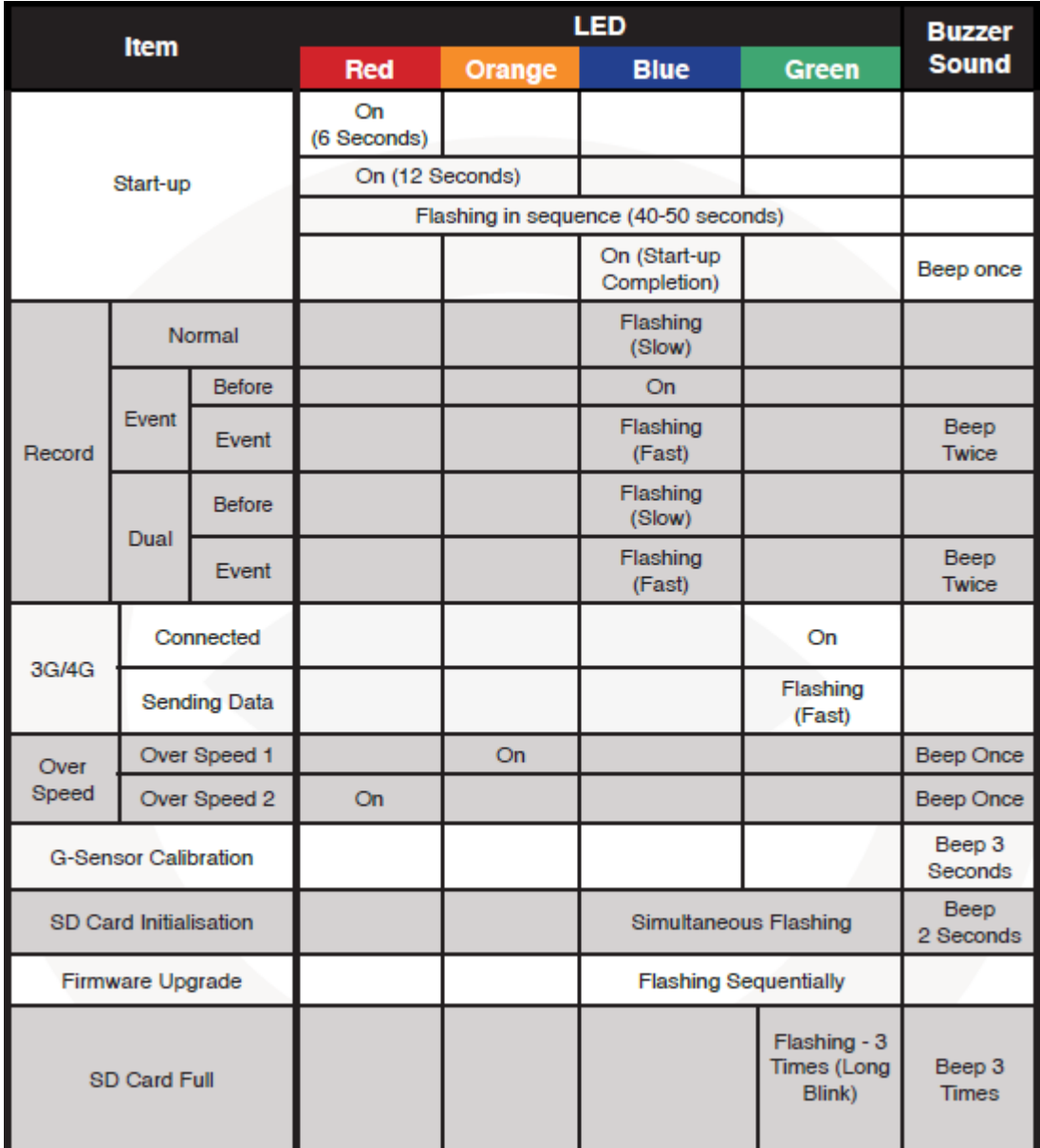

# Continued...

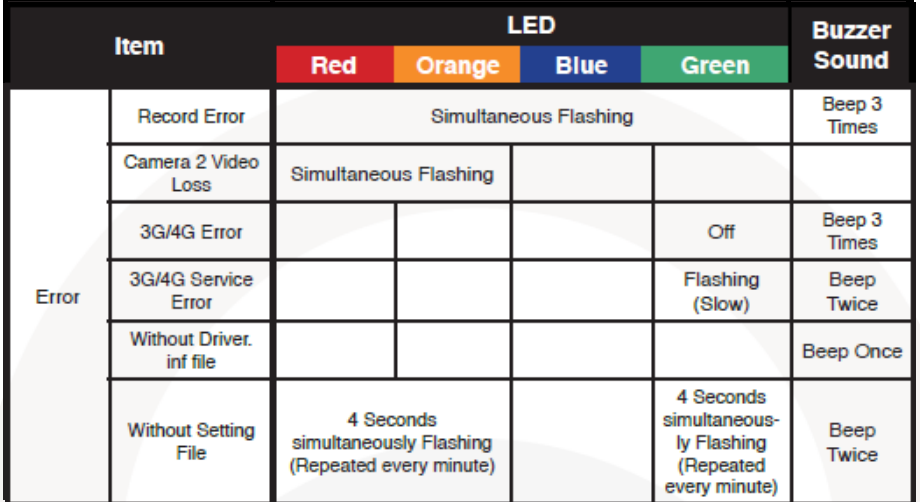

**Recording When Power is Cut**

#### **During continuous recording**

The continuous video recording will be recorded up to just before the end of the power is turned off.

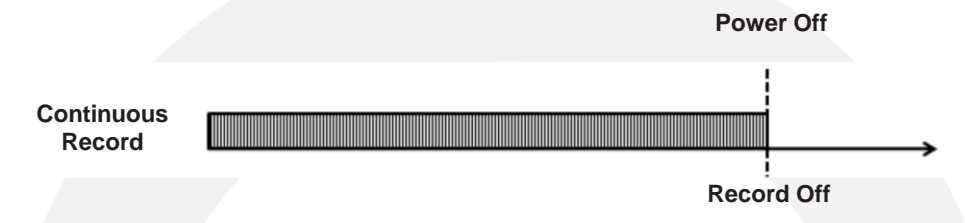

#### **During event recording**

When the power is off and simultaneously an event is triggered there unit will not be on enough time to record the event file. Therefore, there is a possibility of the last event file will be lost.

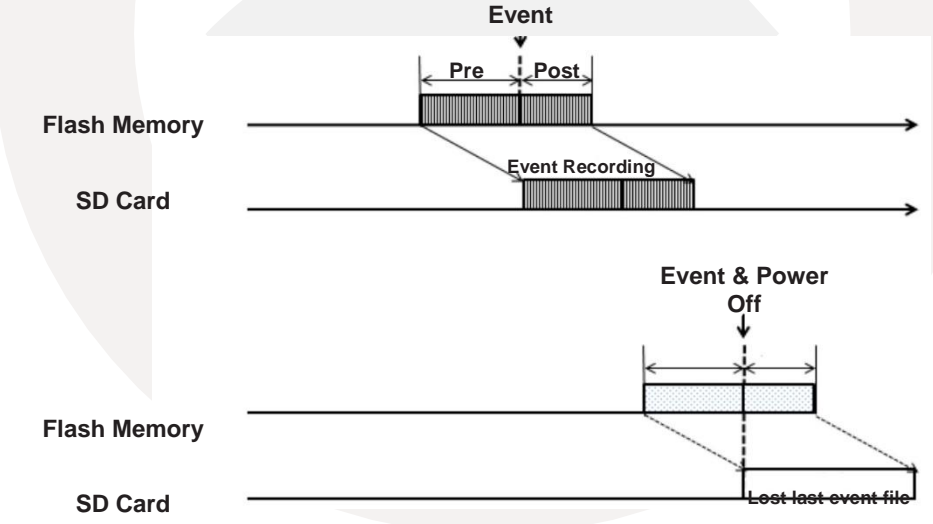

#### **During Dual Mode recording**

The continuous video recording will be recorded up to just before the end of the power.

When the power is off and an event is triggered, there unit will not be on enough time to record the event file. Therefore, there is a possibility of the last event file will be lost.

# 4. Software Installation

## **Configuration Tool**

Before using KP1, you will need to install both the configuration software and the analysis software to adjust KP1 settings. If you do not have the software you can download it from www.smartwitness.com/usa

To install the configuration software, follow the steps below.

- 1. Insert your SD card into the SD Card reader and plug into your Windows PC.
- 2. Drag the software onto your desktop from the software folder.
- 3. Double click the software icon to run the software installation software.

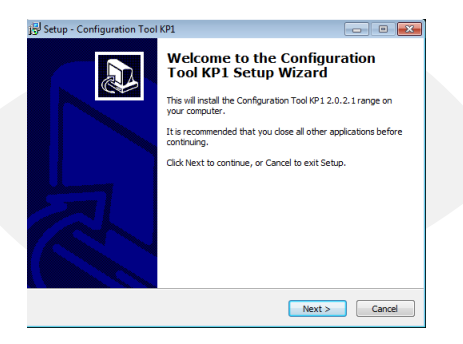

4. When the above pop up comes on screen, click the 'Next' button to begin the setup.

5. Then, select the destination to save the software and click 'Next'.

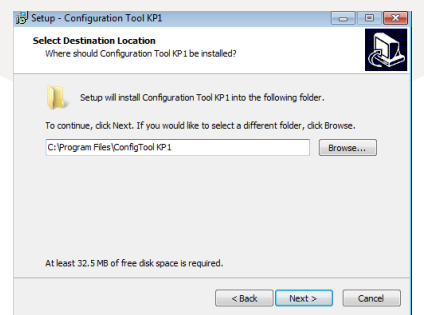

6. You can choose to create a desktop icon .

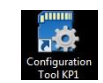

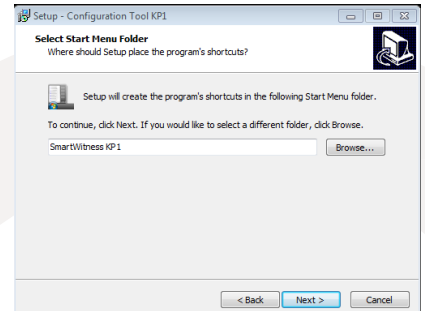

7. To finish installation, click the 'Install' button. Then, open the software by double clicking the shortcut icon or going to the folder in your documents.

#### **Analysis Software**

To install KP1 Analysis Software, follow the steps below. If you do not have the software you can download it from [www.smartwitness.com/usa](http://www.smartwitness.com/usa)

- 1. Insert your SD card into the SD Card reader and plug into your PC.
- 2. Drag the software onto your desktop from the software folder.
- 3. Double click the software icon to run the software installation software.

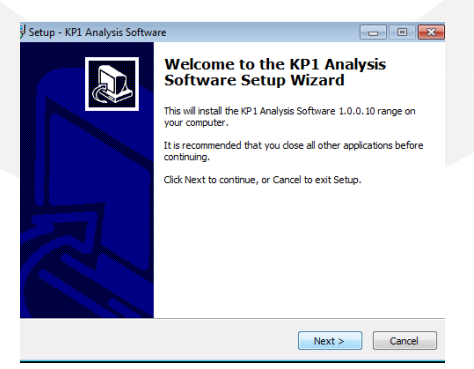

4. Click the 'Next' button to continue.

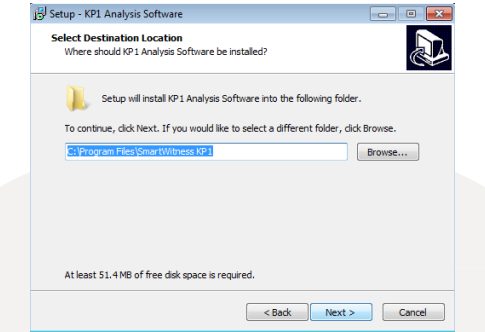

5. Select a destination to save the software to and click 'Next'.

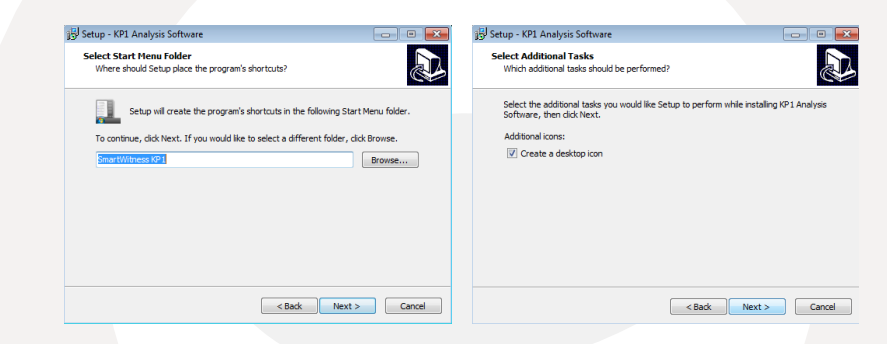

6. You can set the software to create shortcuts in both the Start Menu and the Desktop, as shown above.

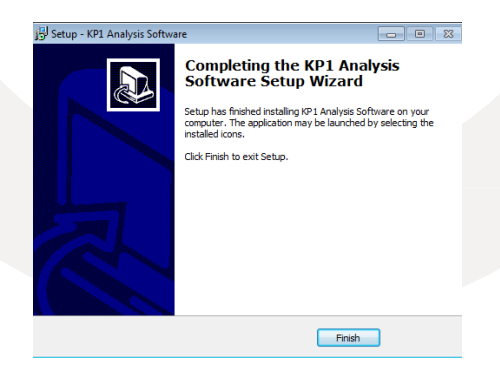

7. To complete the setup, click the 'Finish' button. When installed, double click the shortcut icon to open the software.

# 5. Configuration Software

Before using KP1, you will need to open the configuration software to initialize the SD card, configure settings on the unit such as telematics and resolution etc. Before loading the configuration software, insert your SD card into the computer using an SD card Reader.

### **Initialize SD Card**

Firstly, on the configuration tool, you can initialize the SD card so it is ready for use in KP1. To do this, click the 'Initialize SD Card' button.

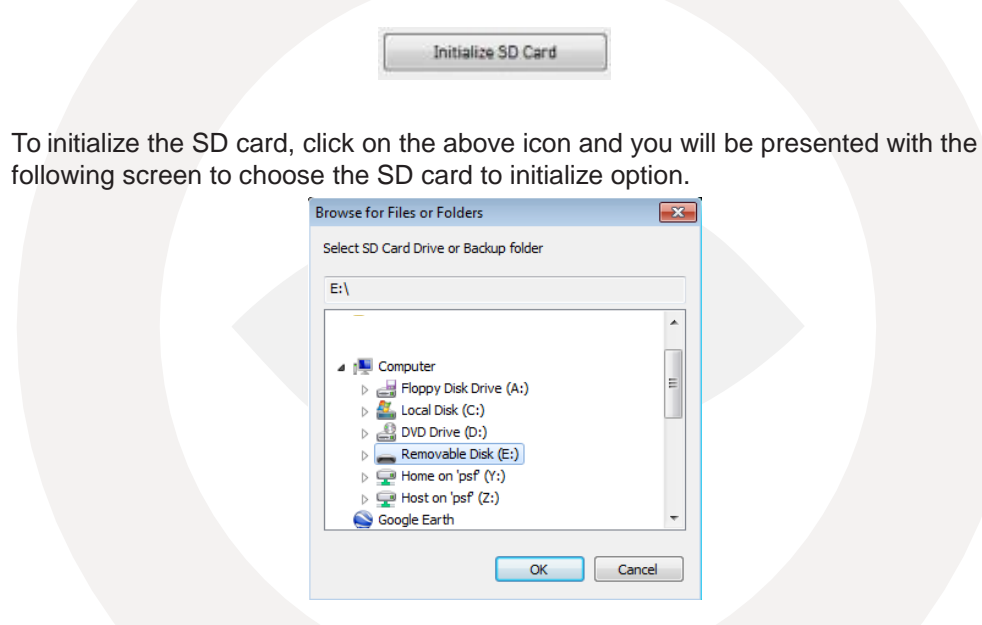

Click 'OK' when you have selected the SD card. Then, click the 'Quick Format' button and Master SD Card selection (As shown Below).

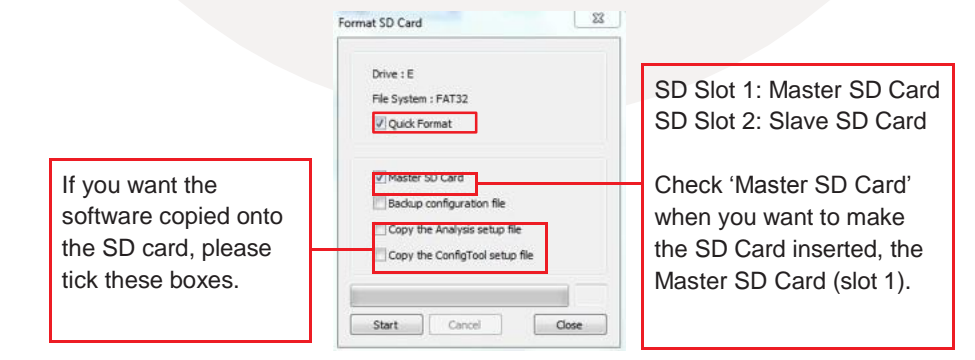

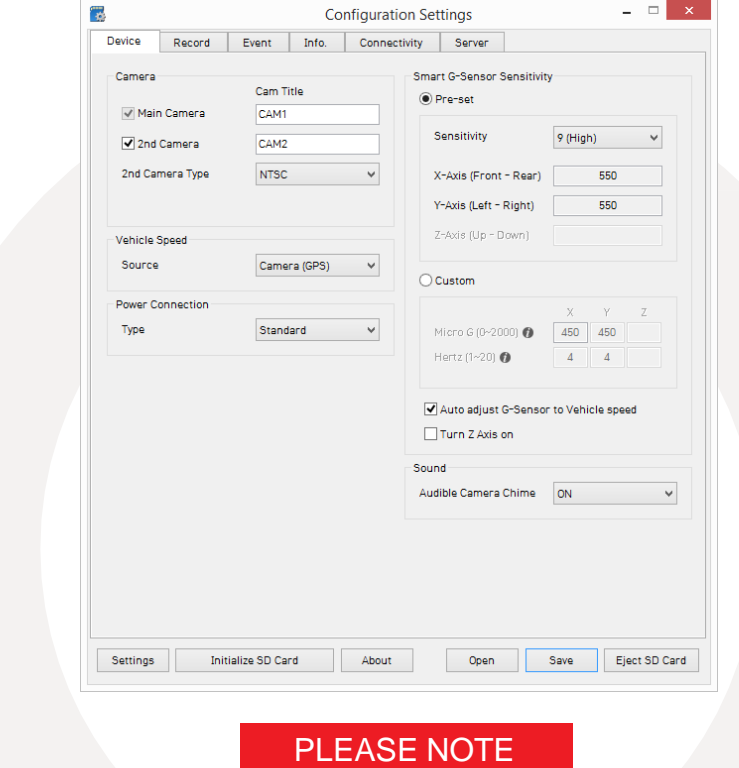

Please click save if you make any changes to the configuration options.

## **Camera**

- **• Built-in Camera**: Check this box to use the built-in camera.
- **2<sup>ND</sup> Camera**: Check this box to use both the built-in camera and additional camera.
- **• Cam Title**: Rename each camera (maximum 10 digits)
- **2<sup>ND</sup> Camera Type**: Choose the camera type from NTSC or PAL (if you are located in North America, you will choose NTSC).

# **Speed**

**• Source**: Select speed source from GPS or Pulse (Car speed pulse)

# **Connection**

- **Type:** Choose the connection source:
	- 1. Standard: Bare Wire (KP1-PWK) or Cigar Power
	- 2. KP1-INT1: Basic Power Adaptor (No longer available as of May 2015)
	- 3. KP1-INT1-S: Basic Power Adaptor with delay power shutdown
	- 4. KP1-INT2: Junction Box

# **Smart G-Sensor Sensitivity**

The user defined G-Sensor option allows the user to adjust the G-Sensor settings to suit your needs. For example, vehicles that drive slower will have lower G-Sensor threshold and therefore a custom setting would be more beneficial.

To set the G-Sensor to custom, check the "Custom" option and select the threshold levels.

- **• Preset:** Tick the checkbox to set the sensitivity of the Smart Sensor from 1-9 (1 Lowest, 9 highest). Sensitivity should be set in consideration to the vehicles suspension, vehicle mass, and also the road condition.
- **• Sensitivity**: Adjust the sensitivity of the G-sensor (1-9) with 9 being the most sensitive.
- **• Trigger Value X**: Front/Rear impact force (acceleration/braking).
- **• Trigger Value Y:** Left/Right impact force (turning)
- **• Trigger Value Z:** Up/Down impact force.
- **• Auto Adjust G-Sensor to Vehicle Speed:** Set the G-sensor to automatically adjust the sensitivity relative to the speed of your vehicle.
- **• Turn Z Axis On:** Check this box to turn the Z axis value on.

# **Custom**

Adjust each individual axis of the sensor.

- **• Threshold:** Sensitivity difference between the average G-sensor value per second and your set G-sensor value.
- **Hertz:** Set your threshold limit (1~20). If you chose 5, for example, then if the X, Y or Z value is exceeded 5 times within 1 second, the alarm will be triggered.
- **• Auto Adjust G-Sensor:** Set the G-sensor to automatically adjust the sensitivity relative to the speed of your vehicle.
- **• Turn Z Axis On:** Check this box to turn the Z axis value on.

# **Alarm**

**• Beep**: Turn the alarm beep On or Off.

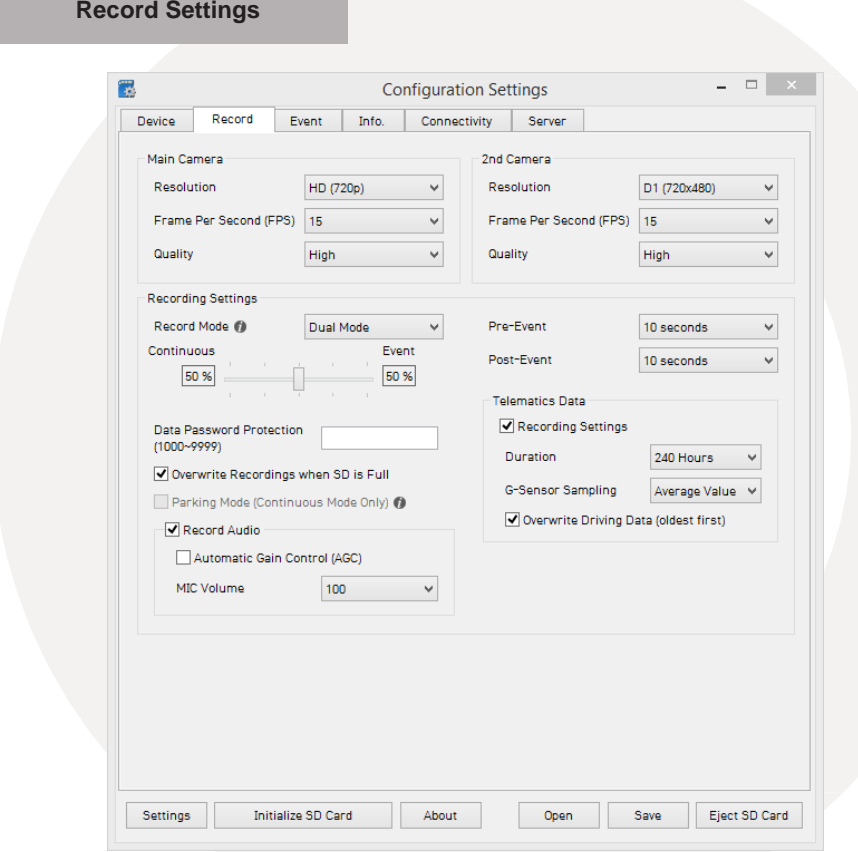

# **Main Camera Resolution**

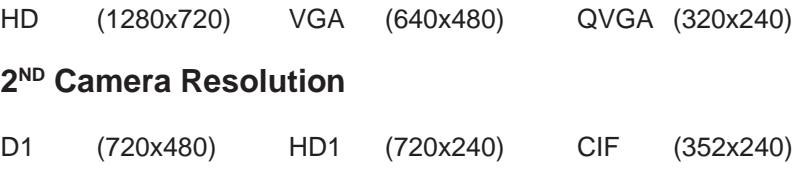

# **Recording Modes**

-Continuous

-Event

-Dual Mode: 1fps continuous recording + Event recording (adjust the 'FPS' from 1fps to 30fps).

**Available FPS & Max FPS per Resolution -** Single camera mode (Main camera only).

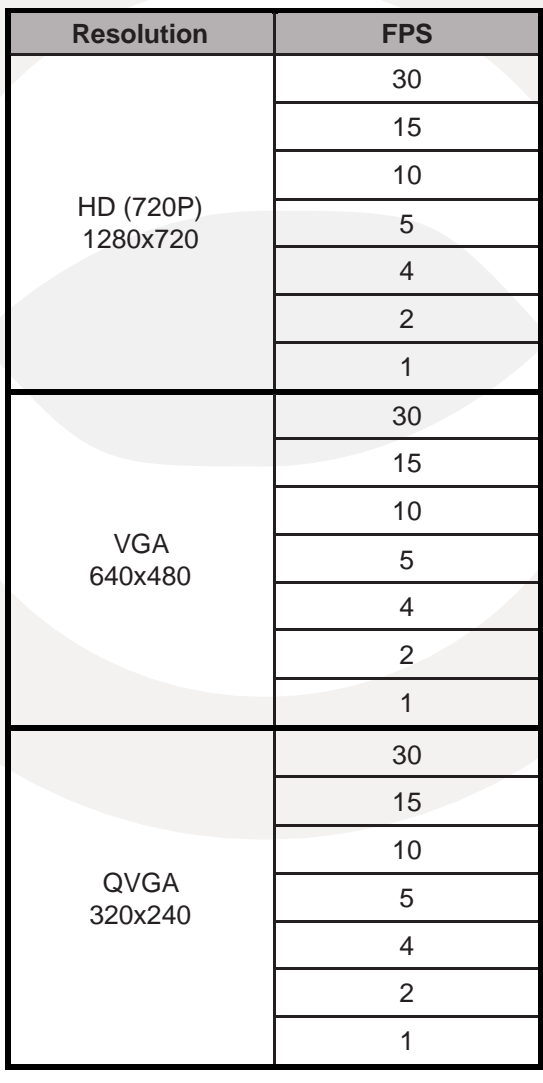

# **Two Camera Mode (Main Camera + 2 ND Camera)**

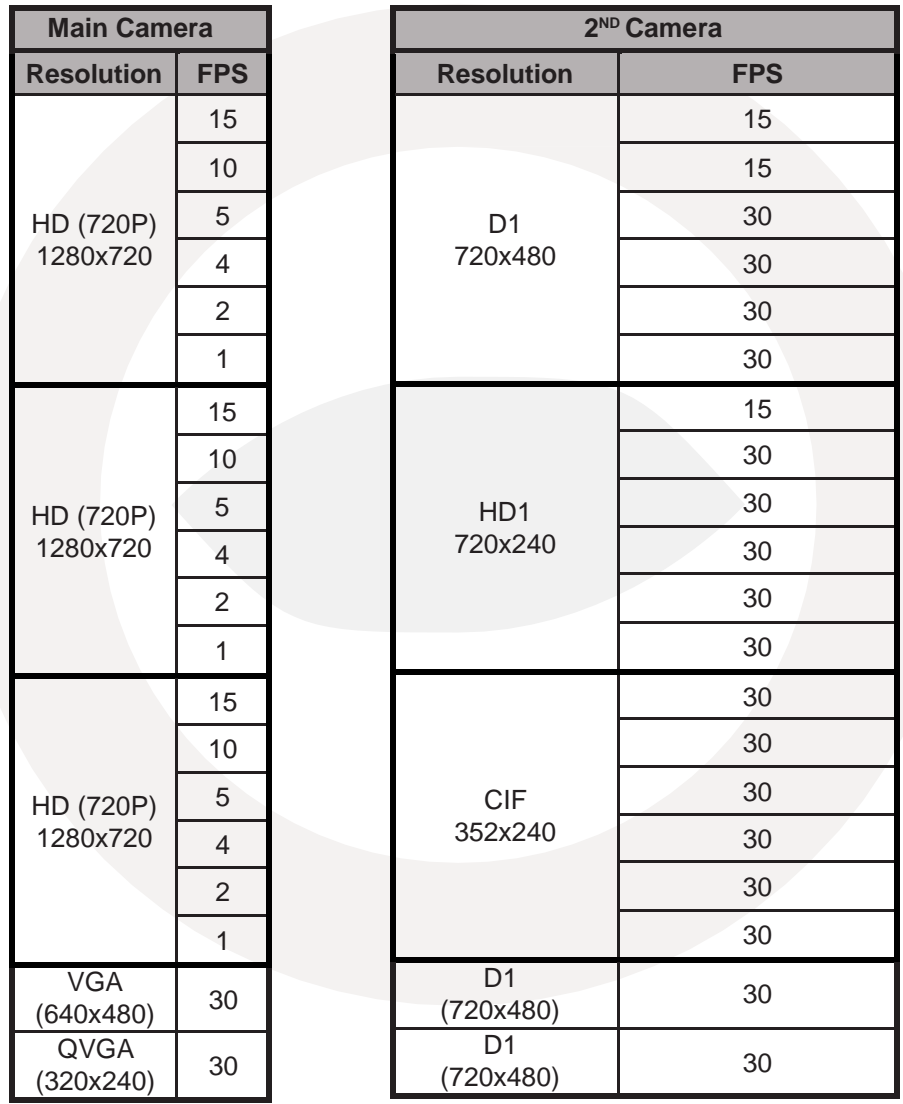

# **Pre-Event Recording Time, Post-Event Recording Time**

Adjust the Pre/Post time from 5 seconds to 20 seconds.

### **Telematics Data**

Adjust Telematics Data (driving log) record duration, from 8 hours to 480 hours.

**Event Settings**

This option allows you to set when the KP1 will record certain events for example when a panic button is pressed or G-sensor is triggered.

1. When using a standard power cable, you can set the unit to record when triggered by the G-Sensor, Panic Button and/or GPS Speed Limit.

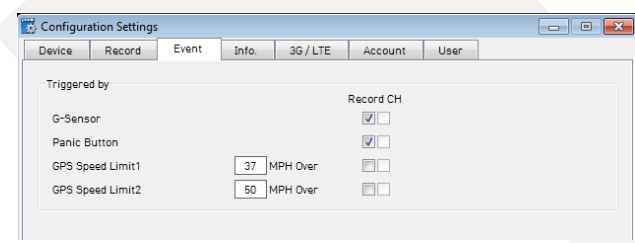

2. When using a KP1-INT1-S cable, you can also add an alarm output to the above settings.

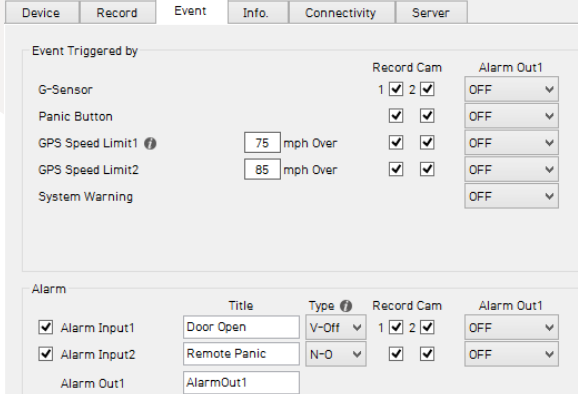
3. When using a KP1-INT2 cable, you can also add an alarm and signal to the standard cable settings (Shown Below).

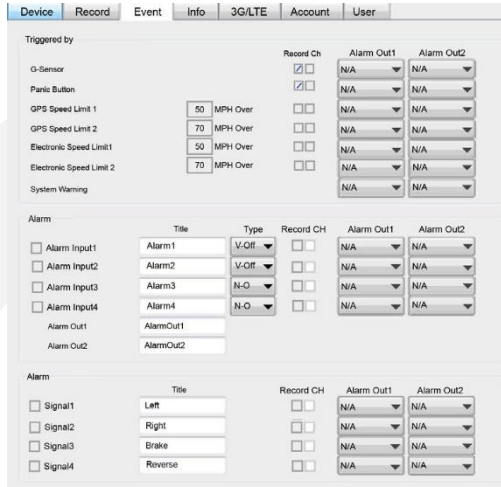

## **Information Settings**

This option allows you to adjust the Time Zone, GPS Time Synchronization, set your Vehicle ID and also the Driver ID.

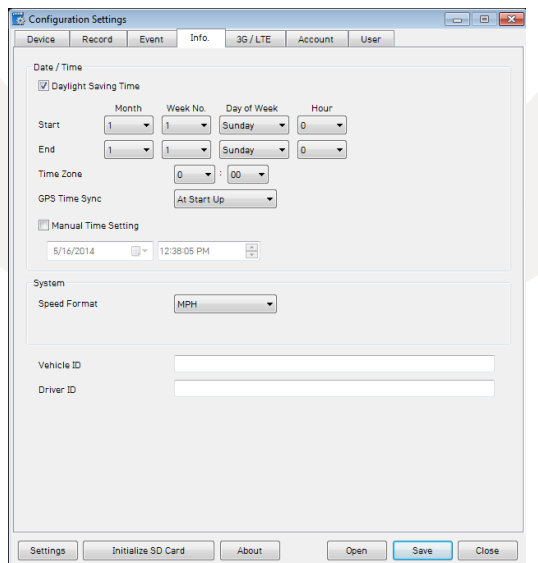

When setting driver ID, you can fill in the below form to make it easier to identify each driver from KP1 details.

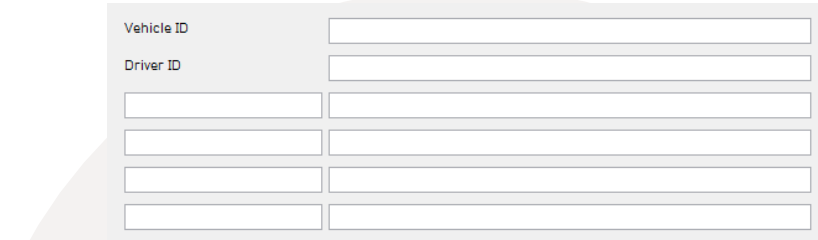

**Connectivity Settings**

Enable the 3G or WiFi function on KP1 and adjust the settings for use, i.e. password, User ID, Authentication etc. Please refer to the Cellular Sim provider for these

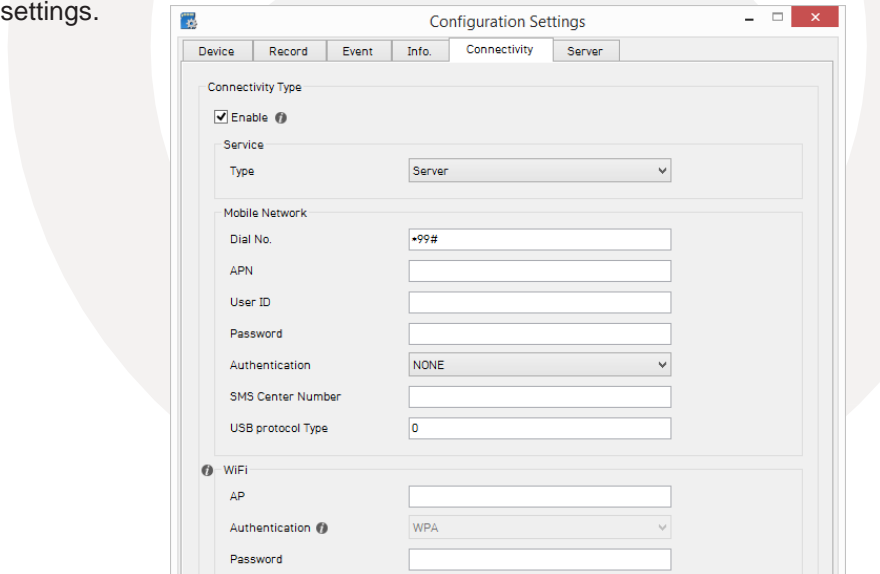

When choosing the service type, if you choose email, you will be presented with the options explained on page 35 (Account and User Settings).

If you choose server, you will presented with the Server options explained on page 36.

**Account Settings**

In account settings, you can set an email account for KP1 for when you need to email commands. This account is also the email account KP1 will send emails from.

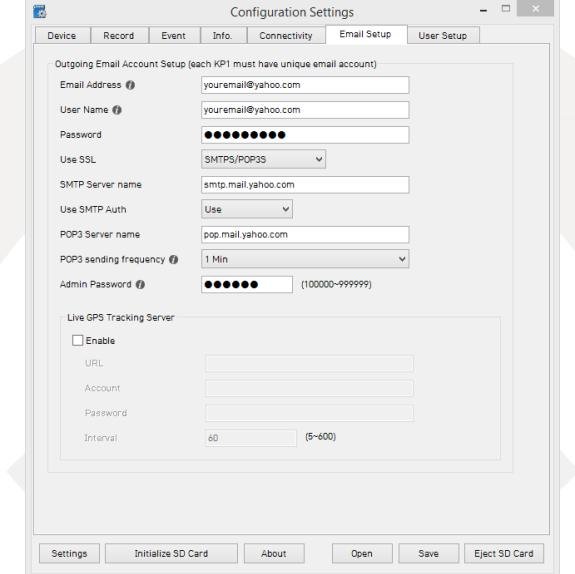

Set email address, email ID and Password. Contact your I.T. administrator or your email service provider for the Email setup details such as use SSL, SMTP & POP3 server information.

Set your password and POP3 check interval. The check interval time is the time between when KP1 will check your email address for any new emails.

#### **Live GPS Tracking Service**

KP1 supports simple location tracking API while sending video email to each user account. A tracking server is required to receive the location data regularly based on interval settings. Set the interval settings (in seconds). The tracking service will send data on; Account ID, Recorder ID, Vehicle ID, Driver ID, GPS Data, G-Sensor Data and Recorder status.

#### **User Settings**

This option allows you to set receiver information such as email or SMS for each user. There can be a maximum of 5 email recipients on each KP1.

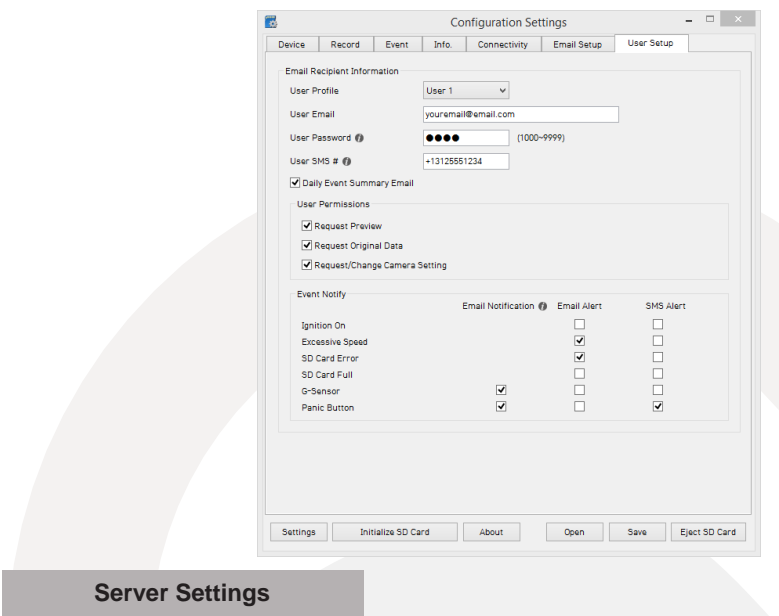

This option allows you to send KP1 data directly to a server (DMS Server software or integration with Telematics software required). For server setup details, please contact your local distributor.

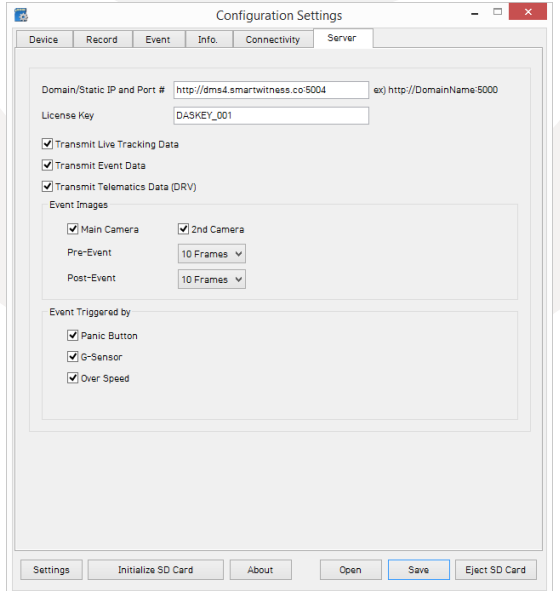

Insert the KP1 SD card and locate the software folder, now install the Analysis software, once installed you can double click on the desktop icon. The main screen will then be displayed as follows:

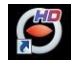

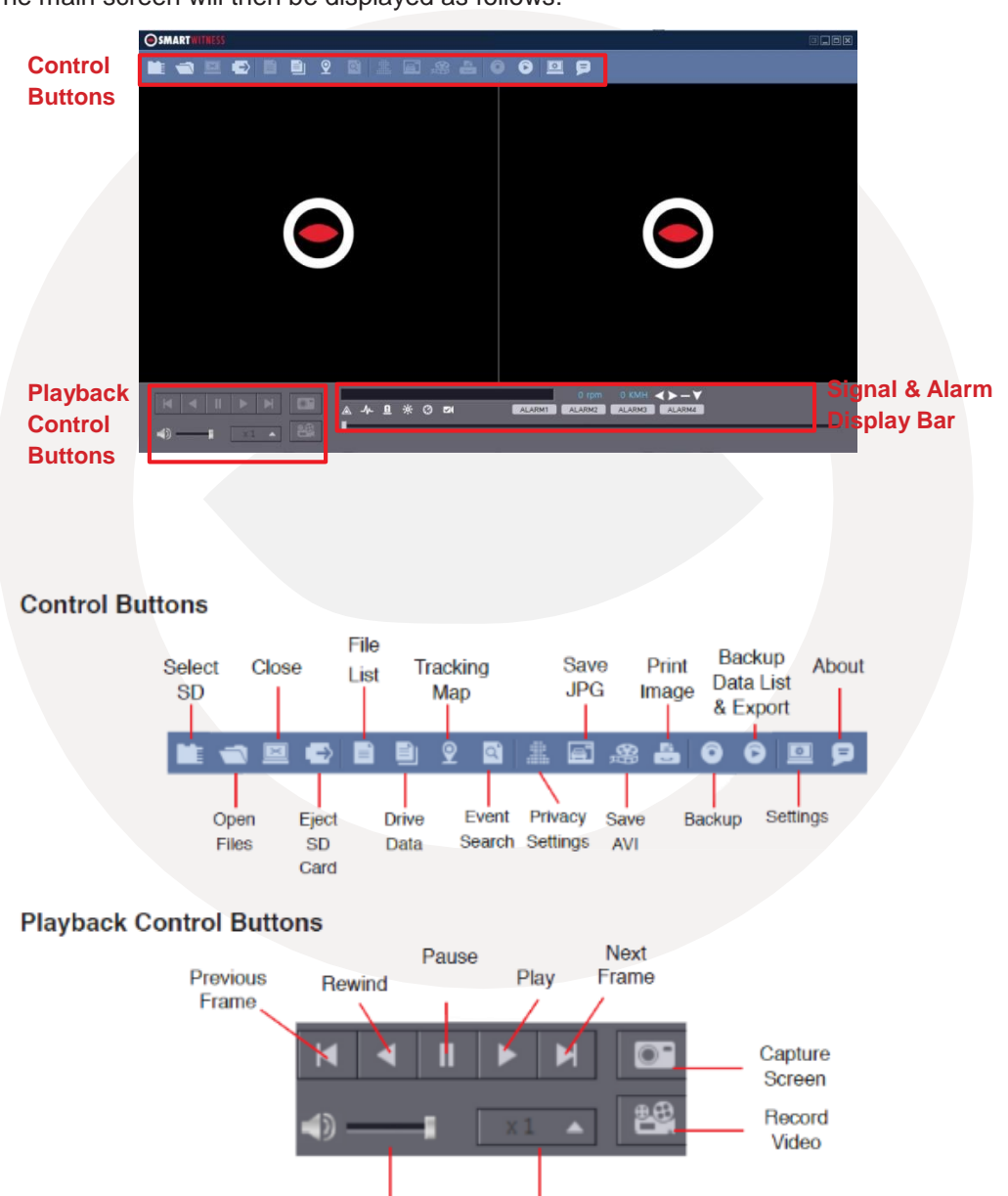

Volume

Playback Speed

## **Signal / Alarm Indicator**

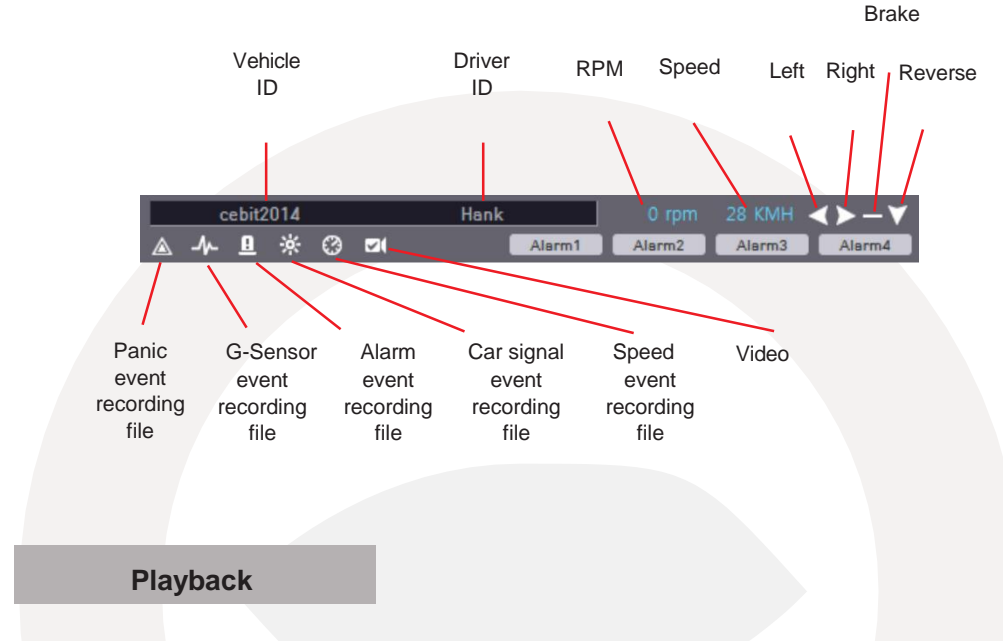

Insert the SD Card to your PC. Make sure that the SD Card is properly recognised.

After confirming that SD card is recognised correctly in the PC, open the KP1 analysis software and click the "Select SD Card" button. Then, select the correct SD card from the list (Shown below).

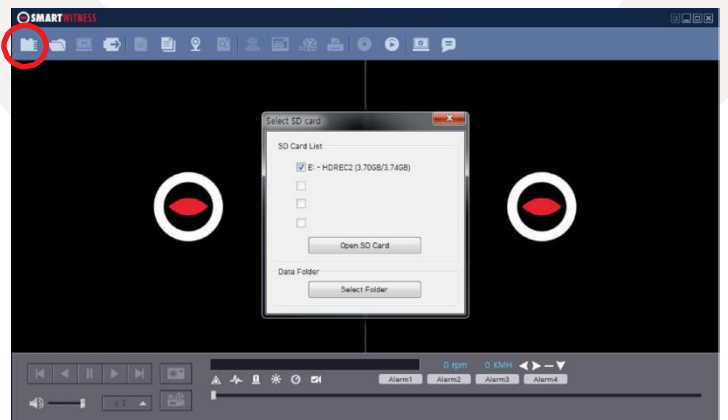

Then, select an SD card and the click the 'Open SD Card' button.

The list of data tab "continuous" and "event" is displayed on the right side of the screen.

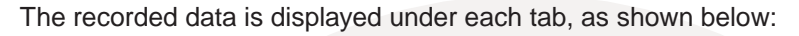

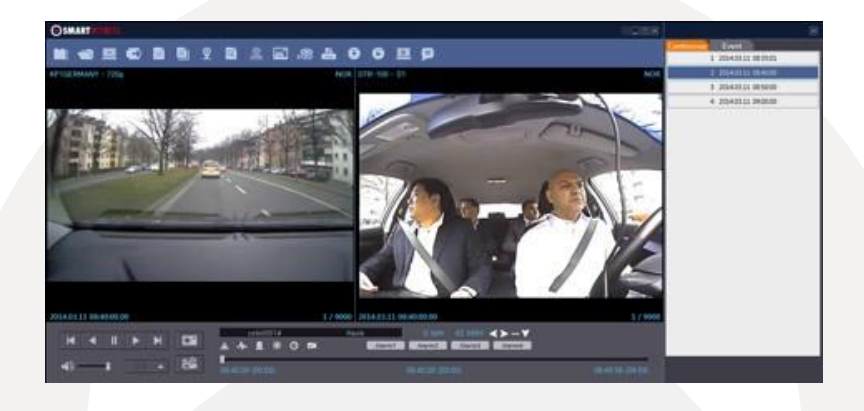

The Playback file list can be separated from the main screen and you can hide it or change the position.

In addition, the file list can be displayed on the screen as well by clicking the "File List" button.

You can end the Video playback by clicking the "close" button.

When finished, click the "disconnect safely and removing the SD card" button and remove the SD card from your PC.

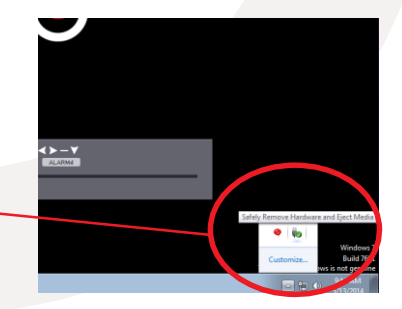

## **Open Files**

If you want to play a specific file that has been backed up on the PC or SD Card, click the "Open files" button.

Select the specific MDD file you want to play and click the "Open" button. The image of the selected file will then be displayed and you can click the 'Play' button to play the file.

## **Drive Data**

KP1 can record not only video and audio, GPS information, speed but also vehicle information like the alarm, G-Sensor, brake, speed Pulse and RPM together (INT-2 power adaptor is required for Speed Pulse & RPM)

The recorded information can be Analyzed and played through the KP1 Analysis software.

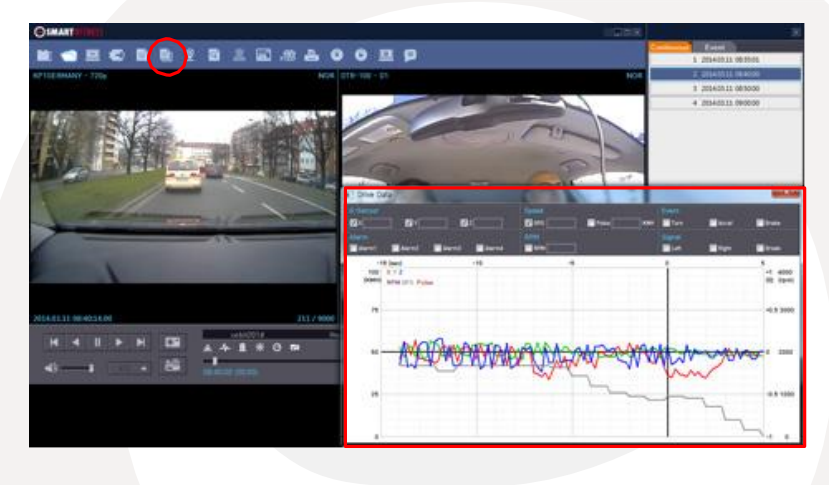

The default setting only displays the G-sensor graphs but other information may be added by checking the boxes in the upper part of the screen. Other information included;

- **• G-Sensor:** (X axis: red, Y axis: green, Z axis: blue, based on the positioning of the main unit) is shown with the data reference point zero-point calibrated and positive shocks as (+) and negative shocks as (-).
- **• Speed**: GPS measured speed is displayed in grey while the speed-pulse measured speed is displayed in red.
- **• RPM**: Displayed in purple.
- **• ALL TRIGGERS** (signals and alarms) are displayed on the bottom of the screen with the grey bar meaning the trigger is activated.

# **Analyze Drive Data**

During the viewing, click the Analyze Drive data button to view the below Analyze Drive Data screen.

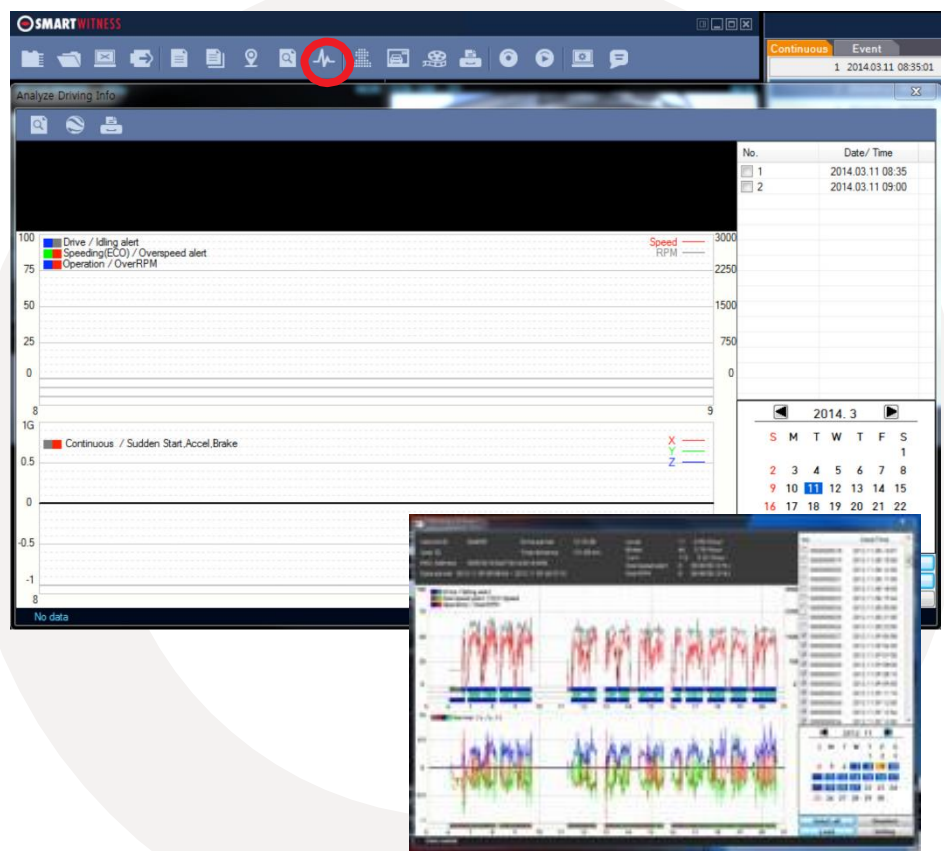

From the calendar in the bottom right corner, choose the date you wish to inspect among the dates highlighted in blue. Dates that are not highlighted in blue, do not have the relevant data.

All data from the selected date will be automatically chosen from the selection on the right. You can unselect data that you do not need. When data is selected, click the 'Load' button to load the data.

A summary of information can be found on the top of the window including; vehicle ID, user ID, total duration and total distance. In addition you can Analyze the number of over-accelerations, over-decelerations, sharp turns, over-speeding, over-RPMs (INT-2 required) that exceeded the pre-set limit.

## **Top Graph**

The top graph shows the speed (red) and RPM (grey) and below are three indicator bars that show driving patterns. The first bar shows driving (blue) and idling (grey) and the second bar shows the speed.

White means that the vehicle was within both the permitted speed and eco-speed limit, green means above eco-speed but within permitted speed limit, and red means above the legal speed limit. The last bar shows the state of the engine where white means the engine is off, blue means it is running properly within the pre-set RPM limit, and red means over acceleration, i.e. exceeding the pre-set RPM limit.

## **Bottom Graph**

The bottom graph shows the G-sensors. The x-axis is in red, y-axis in blue, and z-axis is green.

The indicator bar below shows jolts in the G-sensor values, i.e. G-sensor values that exceed the pre-set limit. Grey means normal conditions, red means jolts in the x-axis direction, blue in the y-axis direction, and green in the z-axis direction.

Configurations for this function can be set by clicking the [Setting] button in the right bottom corner. The limits for G-sensor, permitted speeding, excessive RPM, and ecospeeding can be set under the 'Analyze' tab and ranges for the two graphs can be set under the 'Component' tab.

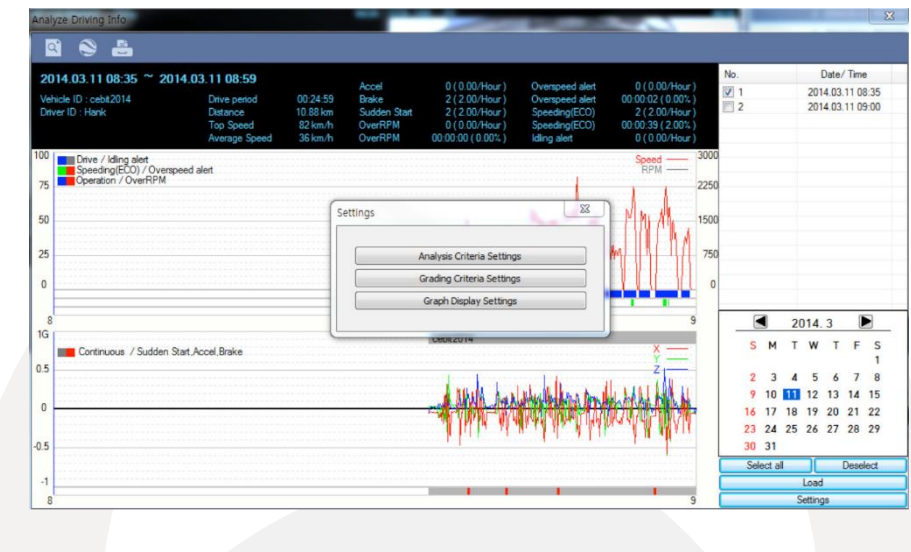

# **Analysis Criteria Settings**

This option allows you to adjust the change the analysis criteria settings. To access this menu, go to 'settings' click 'analysis criteria settings' and you will be presented with the following screen.

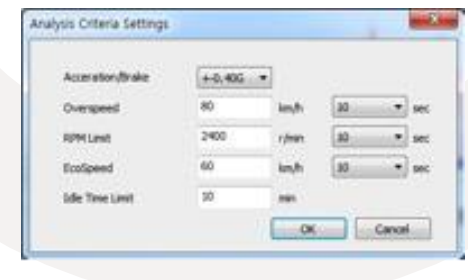

## **Acceleration/Deceleration**

This sets the criteria for excessive acceleration and deceleration. This is measured in G-force, so if acceleration or deceleration exceeds the G-force limit, it will be counted as excessive.

## **Speed Limit**

This option allows you to set the criteria for excessive speeding. You can set the value limits between 0-999km/h. In the example above, the limit has been set to 80km/h for 30 seconds, so therefore if the vehicle goes over this speed for over 30 seconds, it will count as excessive speeding. If you go over that speed but for under 30 seconds, it will not count as excessive speeding.

#### **RPM Limit**

Set the limit for excessive RPM. The RPM limit can be set from 0-9999 RPM and the time can be set by selecting the drop down menu. In the example above the limit has been set to 2400 RPM for 30 seconds. If this limit is exceeded, it will count as excessive.

#### **Eco-speed Limit**

Set the criteria for eco-speed limit. The eco-speed limit can be set higher or lower than the speed limit and can be set from 0-999 km/h and the time can be set by selecting the drop down menu. In the example on page 43, the limit has been set to 60km/h for 30 seconds. If this limit is exceeded, it will count as excessive.

## **Idle Time Limit**

Set the criteria for eco-speed limit. The idle time limit can be set for any length of time. In the example on page 43, the limit has been set to 30 minutes. If this limit is exceeded, it will count as excessive idling.

All of the above criteria are used in the grading process for grading driver's safety and eco-score.

## **Grading Criteria Setting**

The criteria for grading driver's safety and eco-score can be set in these settings.

The safety and eco-grading criteria have 7 and 8 separate components respectively. A weighted average of these component scored are used to determine an overall score.

Grading for each criteria is set to 4 levels (A,B,C & D) and if the driver's score is lower then they will receive an F for fail. Each criteria can be given a different weight depending on the importance you place on each one but all weights must add up to 100.

> $1.00$ 1.00  $1.00$  $\overline{1}$ .00 50.00 ë

50.00  $1.00$  $0.00$  $1.00$ Cancel

To get into this menu, enter the 'Settings' menu, and click the 'Grading Criteria Settings'.

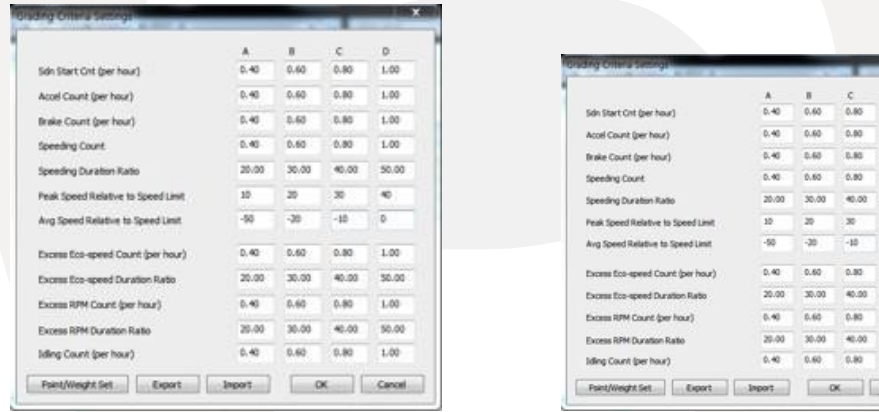

## **Sudden Start Count**

This option sets the grading criteria the amount of sudden starts per hour. The assessment of this criteria is based on the (acceleration/deceleration). For example, if a driver drove for 8 hours in one day and had 4 sudden starts during that time, their score for that criteria will be 0.5 and based on the settings in the image above, they would be graded as B.

This criteria is used in both safety and eco grading, but the weights can be set separately.

#### **Sudden Acceleration Count**

This option sets the grading criteria the amount of times there is a sudden acceleration per hour. The assessment of this criteria is based on the (acceleration/ deceleration). For example, if a driver drove for 8 hours in one day and had 4 sudden accelerations during that time, their score for that criteria will be 0.5 and based on the settings in the image on the previous page, they would be graded as B.

This criteria is used in both safety and eco grading, but the weights can be set separately.

## **Sudden Deceleration Count**

This option sets the grading criteria the amount of times there is a sudden deceleration per hour. The assessment of this criteria is based on the (acceleration/ deceleration). For example, if a driver drove for 8 hours in one day and had 4 sudden decelerations during that time, their score for that criteria will be 0.5 and based on the settings in the image on the previous page, they would be graded as B.

This criteria is used in both safety and eco grading, but the weights can be set separately.

## **Speeding Count**

This option sets the grading criteria the amount of times the driver exceeds the speeding limit for the amount of time set in the 'criteria settings'. The overall value is set as a ratio of the amount of time speeding to the time driving as a percentage. For example, if a driver drove 8 hours in a day but was speeding for 1 hour in total, their score for this criteria would be 12.5% and based on the image on the previous page, they would be graded as A.

This criteria is used in both safety and eco grading, but the weights can be set separately.

## **Peak Speed Relative To Speed Limit (kmh/mph)**

This option sets the grading criteria for speeding and calculates the peak speed the driver drove, relative to the speed limit. The value can be set from 0-999km/h. The assessment of this criteria is based on the speed limit option in the 'Analysys Criteria Setting'. This criteria is used for safety grading.

## **Average Speed (kmh/mph)**

This option sets the grading criteria for speeding and calculates the average speed the driver drove, relative to the speed limit. The value can be set from 0-999km/h.

The assessment of this criteria is based on the speed limit option in the 'Analysis Criteria Setting'. This criteria is used for safety grading.

#### **Excess Eco-speed Count**

This option sets the grading criteria for eco speeding and is calculated per hour. For example, if a driver drove 8 hours in a day but was exceeding the eco-speed limit 4 times, their score for this criteria would be 0.5 and based on the image on page 43, they would be graded as B.

The assessment of this criteria is based on the eco-speed limit option in the 'Analysis Criteria Setting'.

This criteria is used for eco grading only.

#### **Excess Eco-speed Duration**

This option sets the grading criteria for eco speeding and is calculated as a ratio of time speeding and is set as a percentage. For example, if a driver drove 8 hours in a day but was exceeding the eco-speed limit for 1 hour, their score for this criteria would be 12.5% and based on the image on page 43, they would be graded as A.

The assessment of this criteria is based on the eco-speed limit option in the 'Analysis Criteria Setting'.

This criteria is used for eco grading only.

#### **Excess RPM Count**

This option sets the grading criteria for excessive RPM and is calculated per hour. For example, if a driver drove 8 hours in a day but exceeded the RPM limit 4 times, their score for this criteria would be 0.5 and based on the image on page 43, they would be graded as B.

The assessment of this criteria is based on the RPM limit option in the 'Analysis Criteria Setting'. This criteria is used for eco grading only.

## **Excess RPM Duration Ratio**

This option sets the grading criteria for excessive RPM over the RPM limit set. This value is estimated as a percentage of the amount of time driving. For example, if a driver drove 8 hours in a day but was exceeding the RPM limit for 1 hour, their score for this criteria would be 12.5% and based on the image on page 43, they would be graded as A.

The assessment of this criteria is based on the RPM limit option in the 'Analysis Criteria Setting'. This criteria is used for eco grading only.

## **Idling Count**

This option sets the grading criteria for idling and is calculated per hour. For example, if a driver drove 8 hours in a day but exceeding the idle time limit 4 times, their score for this criteria would be 0.5 and based on the image on page 43, they would be graded as B.

The assessment of this criteria is based on the RPM limit option in the 'Analysis Criteria Setting'. This criteria is used for eco grading only.

# PLEASE NOTE

Once the grading criteria settings has been adjusted and saved, it can be exported into an '.ini' file and then imported into another version of the analysis software.

This means that you can set each KP1 quicker than manually adjusting the settings in each version of the software.

## **Grading Method**

**Grades**: Each criteria is given a grade of A, B, C or D and anything lower is given a grade of F for fail. Therefore each grade will be assigned a limit that if exceed, the score will go down to the next grade. If the driver exceeds the limit for the D grade, they will be given an F.

**Weights**: Each criteria can be given a different weight when calculating the safety and eco grades to provide flexibility to the operator in assessment.

**Grading & Scores**: Each grade is assigned a score; A=100, B=80, C=70, D=60, F=50. With this score, the safety and eco-scores are assessed by a weighted average of the relevant criteria scores.

The total score is an average of the safety and eco scores.

Below is an example of how scores can be calculated for each criteria.

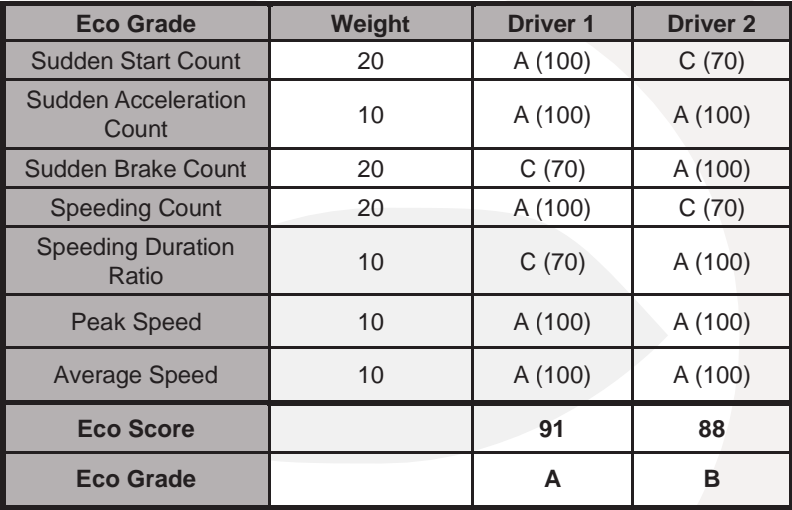

## **Scoring Break Down**

## **Driver 1**:

Eco Score =  $20*100/100 + 10*100/100 + 20*70/100 + 10*70/100 + 10*100/100 +$ 10\*100/100 = **91 Eco Grade A**

## **Driver 2**:

Eco Score =  $20*70/100 + 10*100/100 + 20*100/100 + 20*70/100 + 10*100/100 +$ 10\*100/100 + 10\*100/100 = **88 Eco Grade B**

As you can see, each driver got 2 C grades, however as they were weighted differently, their eco grades are different.

# **Graph Display Settings**

The results of the driver analysis can be shown on a graph. To adjust the graph display, click on the 'Graph Display Settings' option.

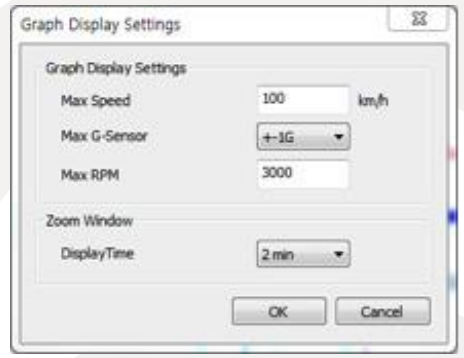

**Max Speed**: Set the graph's upper speed limit (0-999 km/h)

**Max G-Sensor**: Set the graph's upper G-Sensor limit, by selecting a value from the drop down menu (+-1G, +-2G, +-3G)

**Max RPM**: Set the graph's upper RPM limit (0-9999)

**Zoom Window Display Time**: Set the time scale for the graph to be in zoom mode by selecting a value from the drop down menu (1 min  $\sim$  10 mins).

The graph settings will applied to the following window displays: Manual Mode, Data Search, Driving Data and the Zoom Graph.

Default settings are: Max Speed (100 km/h), Max G-Sensor (+-1G), Max RPM (3000).

# **Tracking Map**

During playback, if you click the tracking map button, the screen below will pop up showing a map of the region, the route and the location of the vehicle with an orange arrow.

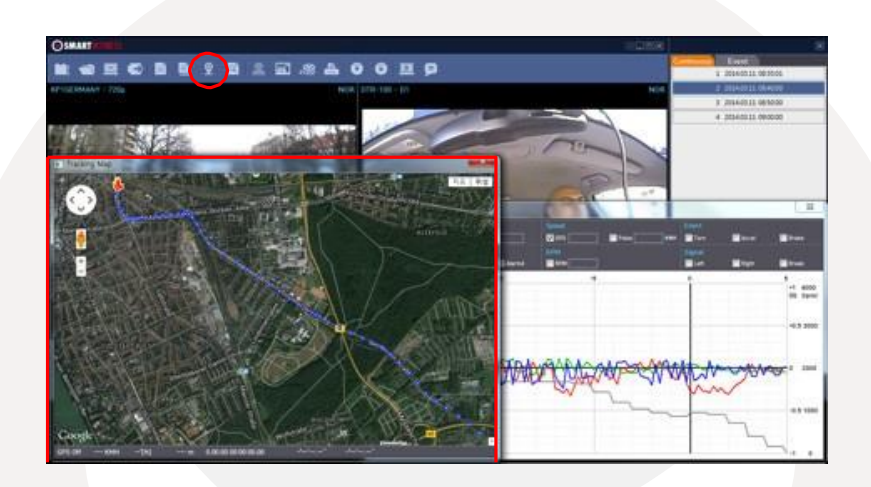

If the map is not displayed, make sure that the PC is connected to the internet correctly.

The KP1 Analysis Software is composed of a main screen, drive data screen, drive data analysis screen and the tracking screen. These screens can be displayed independently and their location and size changed to improve the use and management of data.

In addition, it is also possible to display using multiple monitors. By using different screen modes of Viewer software, you can play / Analyze video data more efficiently.

## **Event Search**

With the KP1, searching and finding the data is made easy. Utilizing supplementary data such as g-sensor, signals, alarms, speed, and RPM, you can find incidents and events quicker than monitoring the vast amounts of video and audio recordings.

Click the 'Event Search' button to access the event search screen.

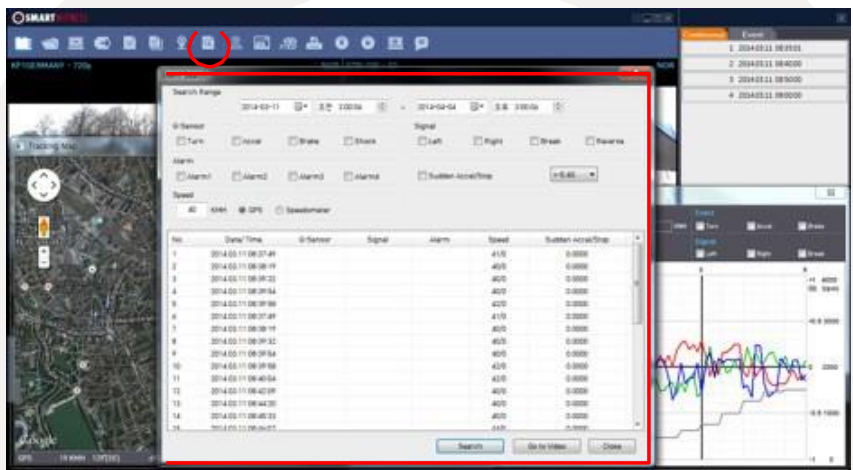

Firstly, set the search range.

If you select the type of events you want to search for like G-sensor, signal, alarm, speed, etc and then click the 'Search' button.

Select the data you want to play from the list and click the 'Go to Video' button and the video that you selected will be displayed on the screen.

# **Privacy Masking Settings**

KP1 allows you to set the mosaic area on each channel for privacy protection.

When backing up the data as a JPG or AVI format and playing in the Viewer software, you are able to make a mosaic processing on the area you have set.

To do this, put the pause the video and click the 'Privacy settings' button. The privacy setting screen will pop up.

Using the scroll down, select the camera you wish to set up.

On the selected camera view, blur out the area you wish to protect by left-clicking on the sections. You can select multiple areas.

You can also unselect, selected areas by right-clicking the blurred areas.

To select all or clear all, click on the 'Select all' or 'UnSelect All' buttons on the bottom, respectively.

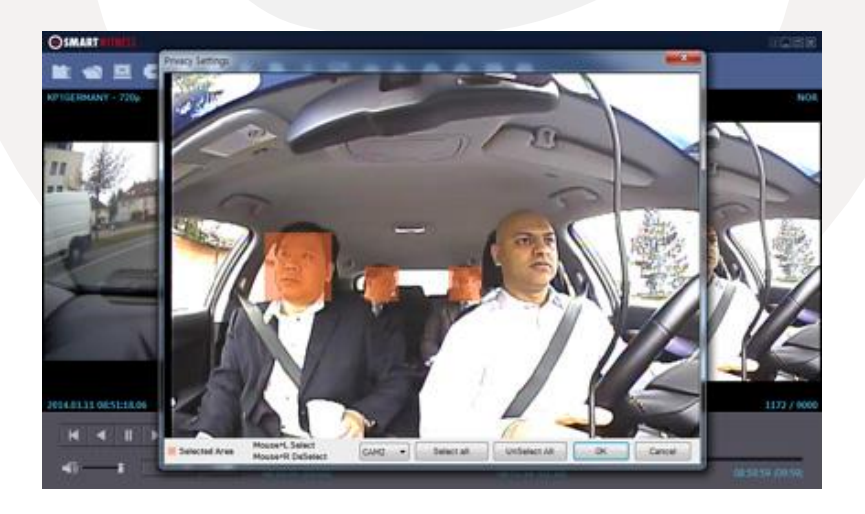

# **Save As JPG**

.

This function will create a still frame j-peg back up of any point in the video file.

After finding the precise time you want to save, pause the playback and click the "Save JPG" button and the below screen will pop up.

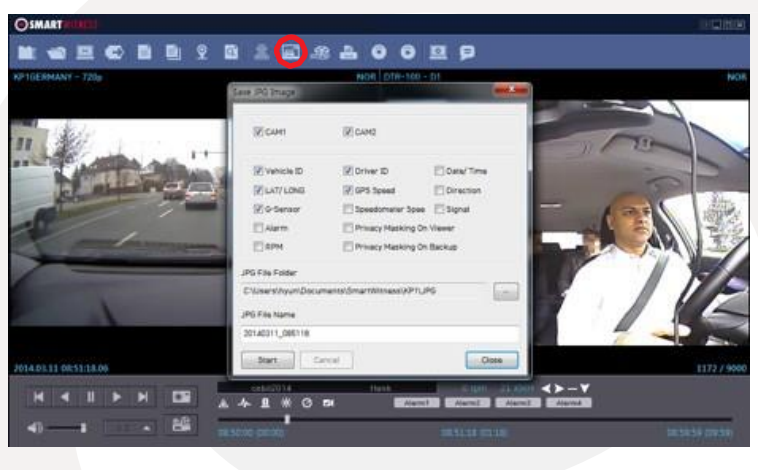

To select the channel you want to save, check all the information you want to include from the options shown. The selected information will be imprinted on the image itself. Choose the folder you want to save the image to and click 'start'.

The file will be saved in the default folder of "My Documents\SmartWitness\KP1\JPG" if you do not specify a Folder.

If you check "Privacy Masking", the image will include the blurs.

# **Save As AVI**

This function will create a still frame AVI video back up of any point. To do this, pause the video at where you wish to start saving and click the 'save AVI' button.

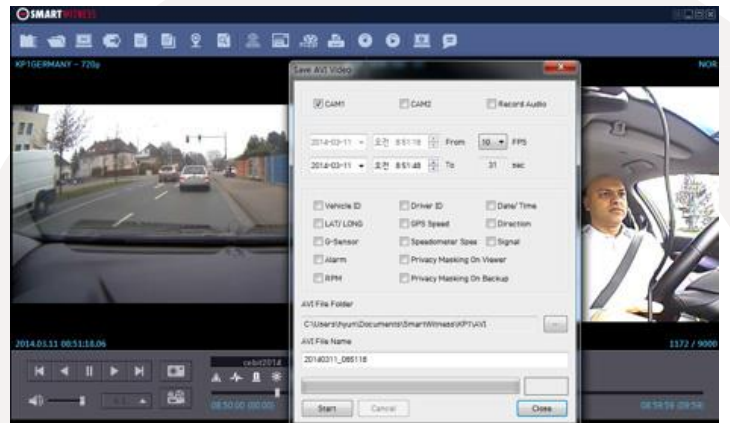

Check the cameras you wish to convert into an AVI file and if you wish to include audio, check the [Audio Ch] box and scroll down to the channel you wish to include.

\* Multiple video channels can be converted but only one audio channel can be recorded and that one audio channel will be included in all AVI conversions. (The starting time is automatically set to the time that was paused at the start of this process and cannot be changed).

Select the frame rate (FPS), from 1 to 30, you wish to use. (For the best video stream, use 30 FPS).

Check the supplementary information you wish to include in the video. The selected information will show up as text on the video itself.

Choose the folder you wish to save the AVI file and type a file name. (The default folder is "My Documents\SmartWitness\KP1\AVI" and the default name is the date and time.)

A video of each camera will be made into an AVI file.

The maximum length of video you can convert is one hour.

# **Print Image**

.

You can print selected images with accompanying information for reporting purposes. To do this, when playing the video press the 'Print Image button' (Shown below).

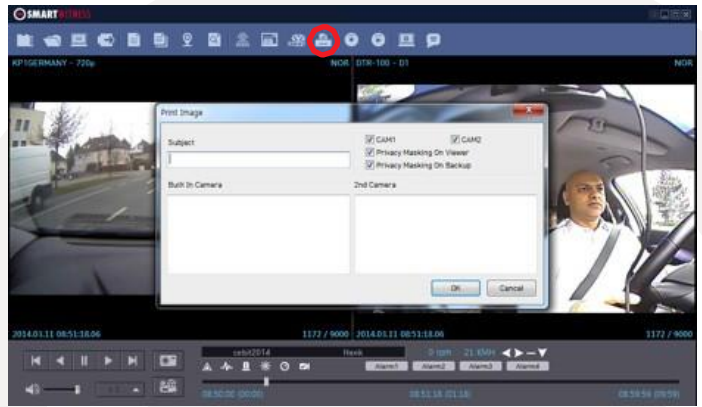

Check all camera images you wish to include in the report. Then, type the title of the report and any comments about the situation or other reminders.

If the Privacy Masking box is checked, the pre-set blur effect will be applied.

When you click 'OK', a preview of the report like the one below, will be pop up.

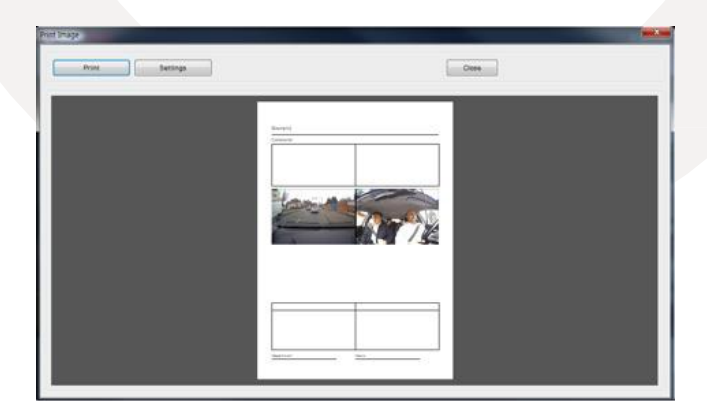

After checking all the information, press the 'Print' to print the report.

# **Data Backup**

You can back up the recorded data on your PC or other data storage media.

KP1 offers an option to store data by type to ease management of data. You can also input additional data such as Vehicle ID, Driver ID, title, and comments to help in administration.

Click the 'Backup' button.

.

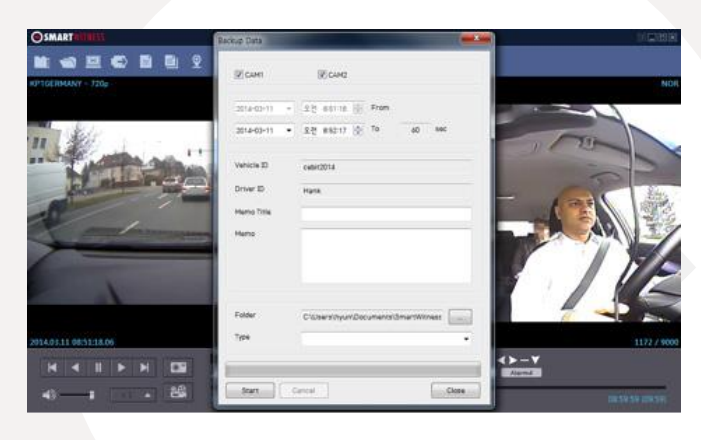

Check all the camera boxes you wish to back up and set the time you wish to backup.

(The start time is when the video was paused and cannot be changed once you start this process).

Input all the information you wish to include in the back up file including Driver ID, User ID, title, and comments.

Then, select the folder where you wish to save the backup file. (The default folder is "My Documents\SmartWitness\KP1\BACKUP").

Press [Start] to create the backup file. These backed up files can be accessed from the Backup List.

**The maximum amount of time you can back up is one hour.**

## **Backup List**

.

You can use the data backup list to play data files easier that have been backed up. To do this, click the 'Backup List' button (below).

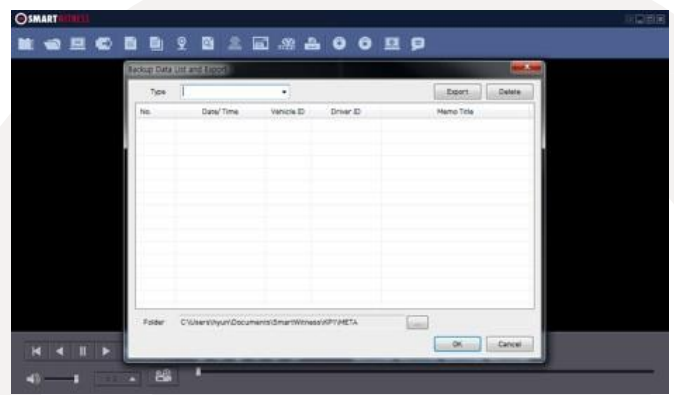

Choose the folder where the backup files are at the bottom of the screen. (It will automatically show the last folder that was accessed.)

Then, select the report type by scrolling down the options.

The files are listed showing the "Date/Time, Vehicle ID, Driver ID, Title".

Check the box next to the file you wish to play back and click 'OK'. Finally, double click the file and video files will show on the Viewer.

# **Software Settings**

You can use the data backup list to play data files easier that have been backed up. To do this, click the 'Backup List' button (below).

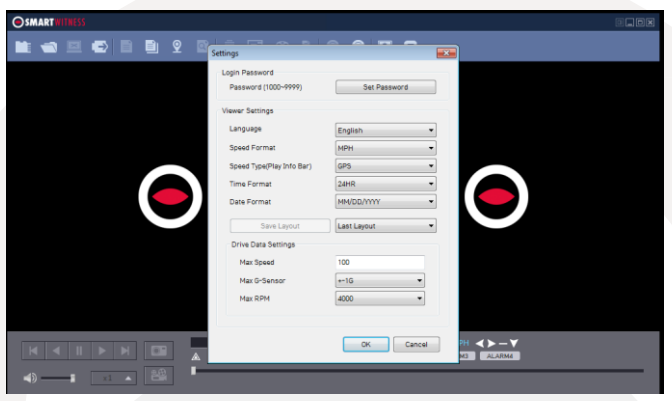

Click the 'Set Password' button. Password for the KP1 Analysis Software can be set with any number between 1000-9999.

[Note] The PC Software will not be able to run without a password, so please make sure to keep the password in a safe place.

## **KP1 Analysis Software Settings**

**Language**: Selectable from "Japanese / Korean / English/ Spanish/ Russian".

**Velocity Form**: Select from "km/h" or "mp/h".

**Speed Type (Play information bar)**: Selectable from the vehicle speed pulse or GPS. **Time Unit:** Selectable from "24HR" or "AM / PM".

**Date Format**: Selectable from "YY/MM/DD", "MM/DD/YY" or "DD/MM/YY".

**Default Layout**: The program will launch with the Default Layout

**Last Layout**: The program will launch with the same layout as it was when it was closed.

## **Drive Data Settings**

The graph scales for the Drive Data Window will be modified according to the settings.

# **About**

You can check the version information of the KP1 Analysis software. Click the 'About' button to see the below pop up.

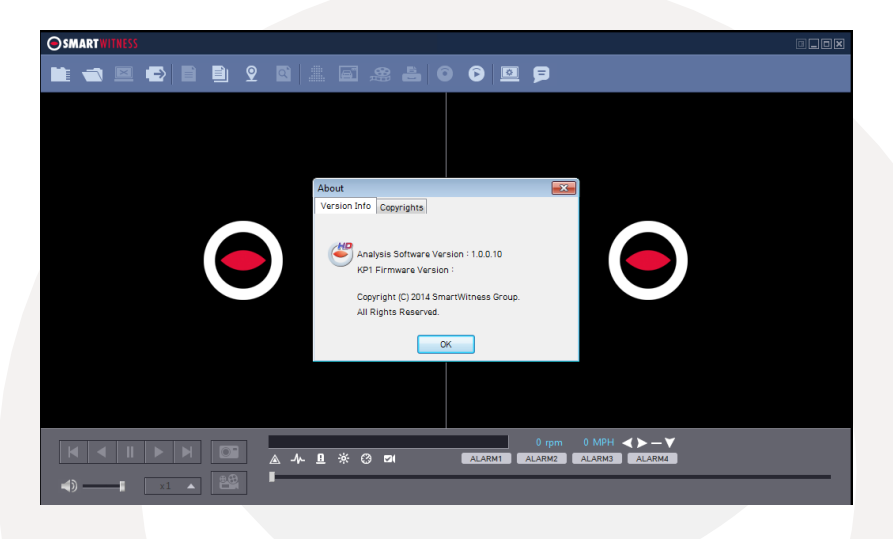

Here, you can check the software version and KP1 firmware version number. For updates please check with your supplier/distributor.

# 7. Notification Email Templates

## **Alert Message**

## **Email from KP1**

The KP1 will send an email notification to alert you when an incident happens. Below explains the content and subject header of the emails.

## **Email Subject:**

ALERT > Vehicle ID > Date-Time

For Example: ALERT > Y122 VVE > G > 16/04/2014-17:39:17

**Email Body:**

IGNITION ON SPEED LIMIT EXCEEDED SD CARD 1 ERROR SD CARD 2 ERROR SD CARD 1 FULL SD CARD 2 FULL PANIC ALARM 1 ALARM 2 ALARM 3 ALARM 4

# **Event Notification**

## **Email from KP1**

The KP1 will send an email notification when an incident happens. Below explains the content and subject header of the emails.

## **Email Subject:**

ID > Vehicle ID > Event Type > Date-Time

For Example: ID > Y122 VVE > G > 16/04/2014-17:39:17

## **Email Body:**

Vehicle ID: Y122 VVE Driver ID: Joe Policyholder Name: Bloggs Limited Policy Number: KP123456789 Contact Name: Joe Bloggs Contact Number: 07712 345 678 Type: G Location<sup>#1</sup>: 50 mph - X=O.3g, Y=0.2g, Z=0.9g<sup>#2</sup> OK #3

Links: #1: kml file #2: Run Google Maps #3: Request Original

In the above example, the type will start with the event type. The different types of event are as follows:

 $G = G-Senson$ ,  $P = Panic$ ,  $A1 = Alam1$ ,  $A2 = Alarm2$ ,  $A3 = Alarm3$ ,  $A4 = Alarm4$ 

The email will then attach an AVI file of the incident and show as follows:

AVI file (10sec, QVGA): 1st camera only (Pre)4 seconds + (Event)1 second + (Post) 5 seconds

AVI file name: ID\_Date\_Time.avi KML file name: ID\_Date\_Time.kml (KML: Google Earth File)

# **Daily Report**

## **Email from KP1**

## **Email Subject:**

ID>Vehicle ID>DR>Date-Time For example: ID>Y122 VVE>DR>2014/04/16-17:39:17

## **Email Body:**

2014/04/15> 9:39:13 > G 2014/04/15> 10:39:13 > P 2014/04/15> 11:39:13 > A

Total: 3

# 8. Email Alerts

## **Emailing the KP1**

You can email the KP1 to receive alerts from the camera for alarm triggers, video data and speeding etc. The KP1 will email details of the data requested, however not as detailed as the event notifications.

For example an email alert will send details of an alarm trigger, (ALERT > Y122 VVE > 2014/04/16-17.39.17 / *ALARM1*).

## **Request Original Data**

**Send an Email to KP1** 

#### **Email Subject:**

 $R >$  Date-Time  $>$  Password (This is the user password. Set using the configuration software.)

For example: R\_ >\_2014/04/16-17:39:17\_>\_5555

When you have sent the email request, the KP1 will send the following email back to the registered email address.

## **Email Subject:**

ID > Vehicle ID >V > Date-Time

For example: ID > Y122 VVE > V > 2014/04/16-17:39:17

 $V = Video$ R= Record Data

Attach mdd file (The Max file size is 10MB or 10 seconds): 1st camera + 2nd camera video. When requesting the video again, the email will attach an MDD file. This file can only be played through the KP1 Analysis Software.

# **Request System Info**

## **Send an Email to KP1**

## **Email Subject:**

I\_ >\_Admin Password

For example:  $I > 55555$ 

When you have sent the email request, the KP1 will send the following email back to the registered email address.

## **Email Subject:**

INFO>Vehicle ID

For example: INFO>Y122 VVE

## **Email Body:**

DR ID: B2MP21400031 VEHICLE: Y122 VVE DRIVER: Joe CALL NUMBER: 077 1234 5678

## **Request Preview**

**Send an Email to KP1** 

## **Email Subject:**

Event Type\_ >\_Date-Time\_>\_Password

For example: G\_ >\_2014/04/16-17:39:17\_>\_5555

When you have sent the email request, the KP1 will send the following email back to the registered email address.

## **Email Subject:**

ID>Vehicle ID >T>Date-Time

For example: ID > Y122 VVE > T > 2013/11/16-17:39:17

T= Thumbnail video

Attach AVI file (10sec, HD or 10sec VGA or 10sec QVGA): 1st camera only (Pre) 4 seconds + (Event)1 second + (Post) 5 seconds

The AVI file resolution can be set in the settings on the analysis software.

AVI file name: ID\_Date\_Time.avi KML file name: ID\_Date\_Time.kml

**Remote Configure** 

**- To Change KP1 Settings**

**Send an Email to KP1** 

**Email Subject:**

S > Admin Password

For example:  $S > 555555$ 

Attach setting.ini file

Note that this command requires you to enter the admin password and not the user password that can be used in other requests.

To send the 'setting.ini file' use the config tool to adjust the settings to your requirements and click the 'save' button and then 'select folder' button. This will create the file that you can attach on the email to the KP1 and apply these settings to the unit.

All commands have to be sent from one of the registered users that can be set in the KP1 Configure Software.

When you have sent the email request on the previous page, the KP1 will send the following email back to the registered email address.

## **Email Subject:**

S > Admin Password: REQUEST TITLE For example: S\_>\_555555:>Remote Configure

#### **Email Body:**

INVALID PASSWORD INVALID REQUEST INVALID ARGUMENT: Without setting .ini file or misspelling NOT ALLOW: Can't change that setting UPDATE SETTING: Successfully changed setting.ini ALREADY UPDATE SETTING: Already changed setting.ini SAME SETTING: UNEXPECT: Unexpected error

## **SMS: Alert Message**

#### **SMS from KP1**

**SMS Body:**

ALERT > Y122 VVE > 2014/04/16-17.39.17 / *IGNITION ON* ALERT > Y122 VVE > 2014/04/16-17.39.17 / *SPEED LIMIT EXCEEDED* ALERT > Y122 VVE > 2014/04/16-17.39.17 / *SD CARD1 ERROR* ALERT > Y122 VVE > 2014/04/16-17.39.17 / *SD CARD2 ERROR* ALERT > Y122 VVE > 2014/04/16-17.39.17 / *SD CARD1 FULL* ALERT > Y122 VVE > 2014/04/16-17.39.17 / *SD CARD2 FULL* ALERT > Y122 VVE > 2014/04/16-17.39.17 / *PANIC* ALERT > Y122 VVE > 2014/04/16-17.39.17 / *ALARM1* ALERT > Y122 VVE > 2014/04/16-17.39.17 / *ALARM2* ALERT > Y122 VVE > 2014/04/16-17.39.17 / *ALARM3* ALERT > Y122 VVE > 2014/04/16-17.39.17 / *ALARM4* ALERT > Y122 VVE > 2014/04/16-17.39.17 / *G-Sensor*
# 10. Recording Time Table

# **Continuous Mode**

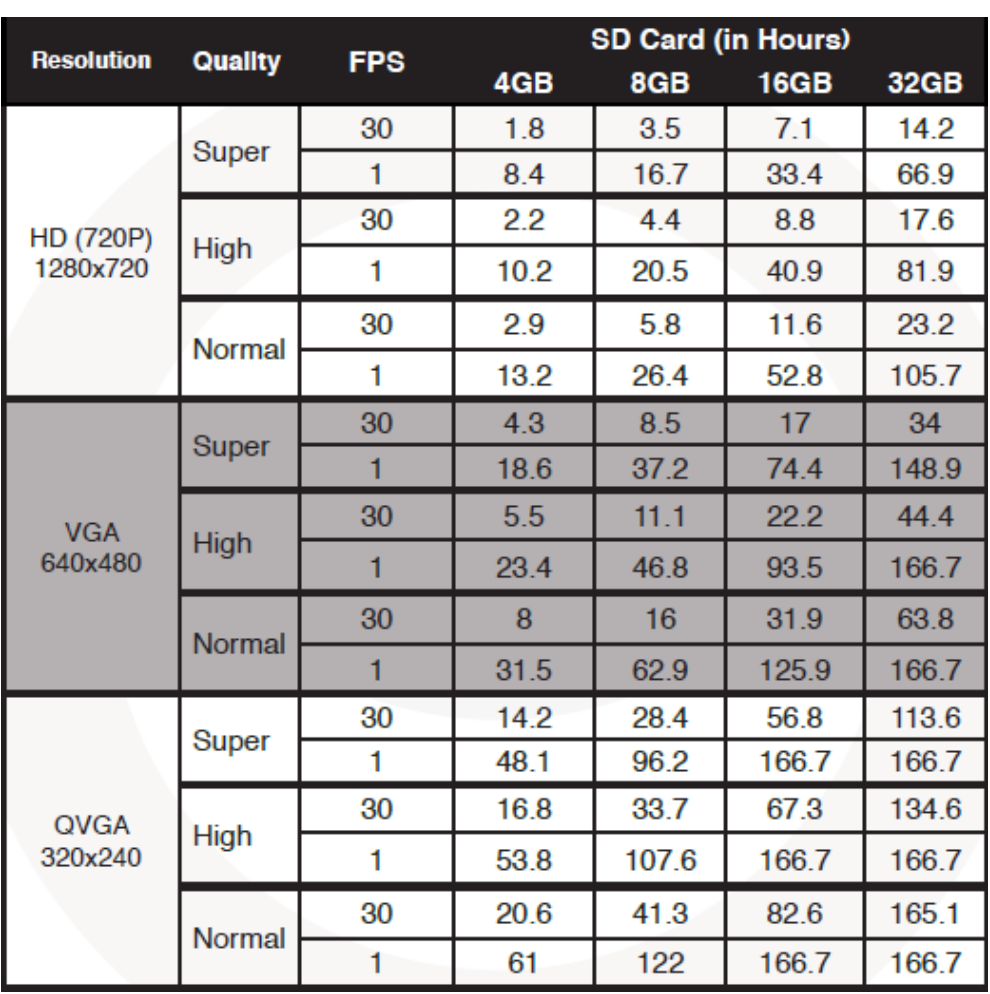

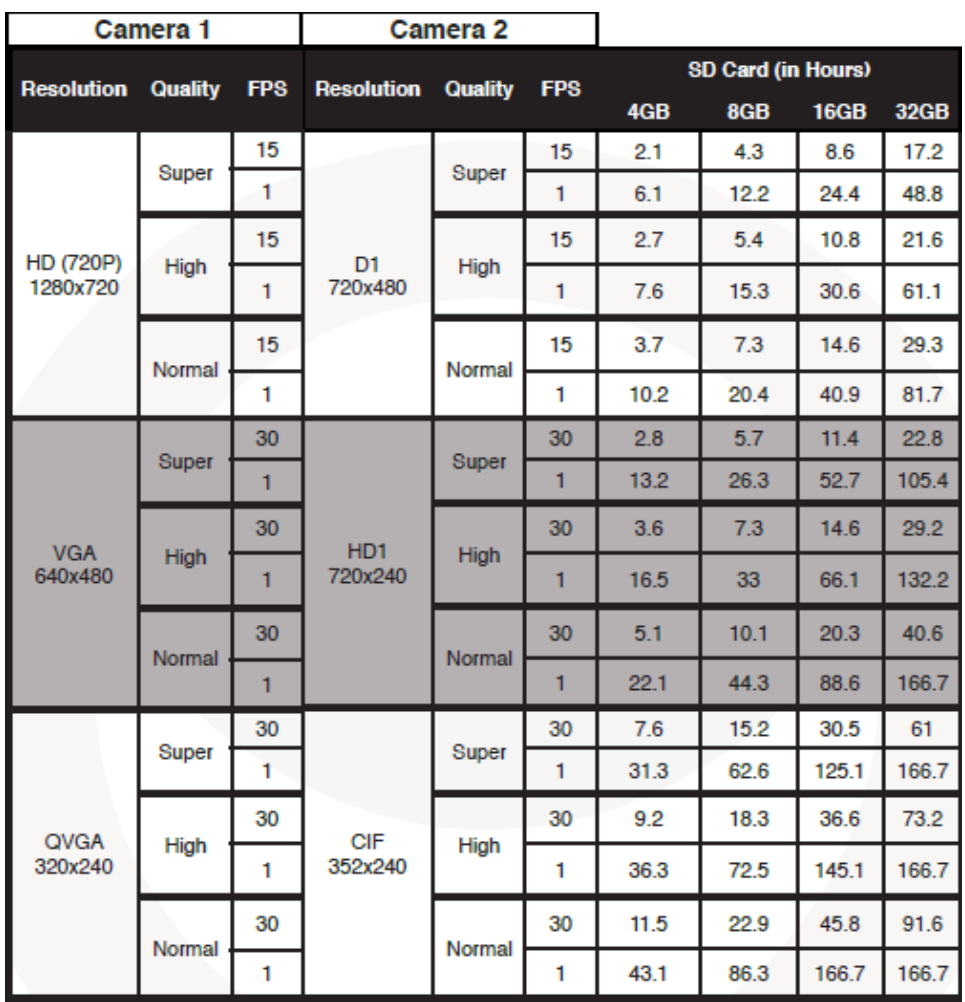

\*This is a guideline only. Actual results may very depending on a variety of factors.

### **Limitation of the total file number**

### **In Event Record Mode:**

1 camera recording: The number of files is limited to a maximum of 3,000. 2 camera recording: The number of files is limited to a maximum of 2,000.

#### **In Continuous Record Mode:**

Regardless of the number of cameras, the maximum recording number is 1,000.

### **At the Dual (Continuous + Event) Record mode**

1 camera recording, maximum recording number (Event folder: 2,000, Normal folder: 1000)

2 camera recording, maximum recording number (Event folder: 1,500, Normal folder: 1000)

## PLEASE NOTE

If the number or recorded files will exceed the maximum (1,000), then they will be overwritten on the SD card starting with the oldest first.

Therefore, please backup data regularly to avoid losing any important files.

**Event Mode**

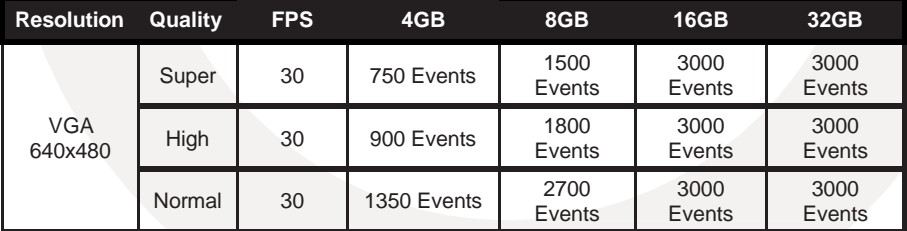

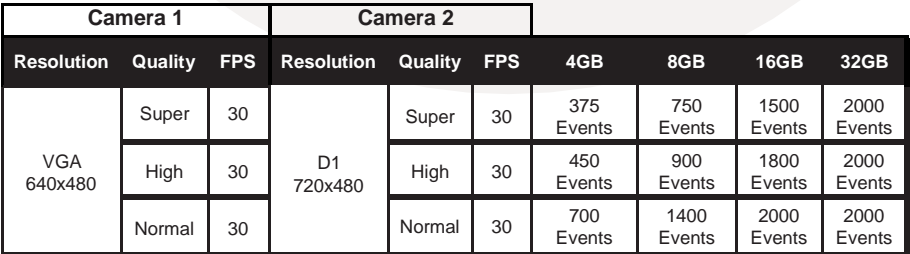

# 11. SPECIFICATIONS

# **Dual Recording Mode**

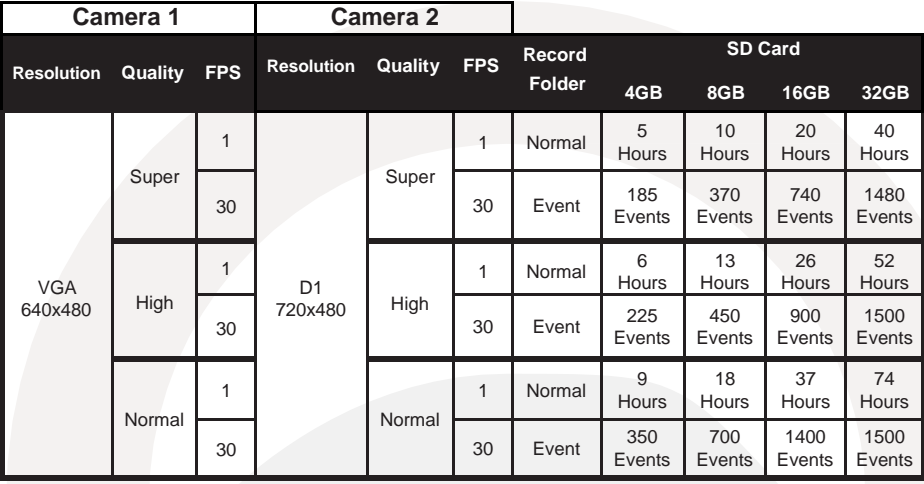

# 11. SPECIFICATIONS

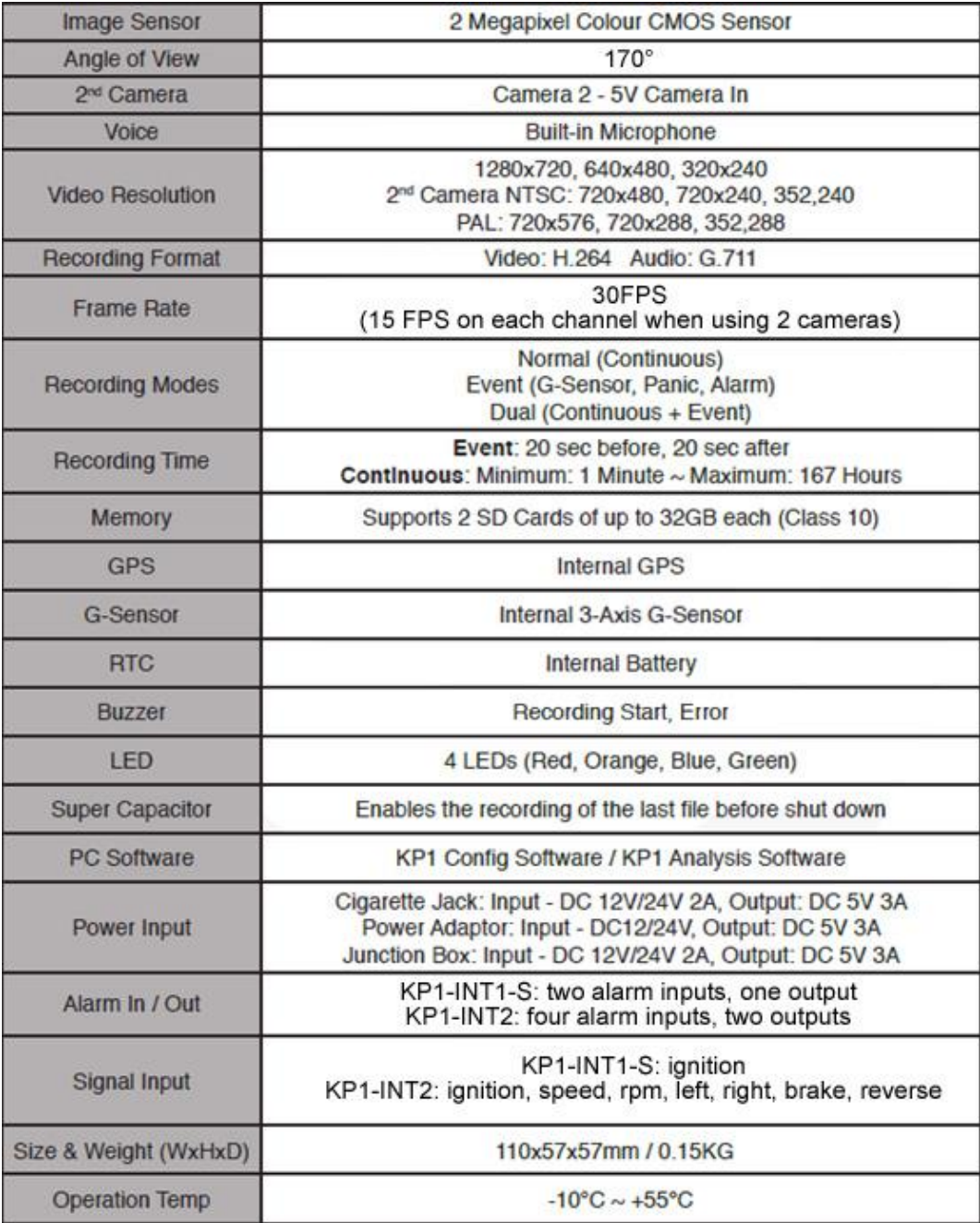

## **Firmware Upgrade**

1. To begin the firmware upgrade, you will need to install the KP1 Configuration Tool software on your computer. The firmware must be provided by SmartWitness technical support or your distributor. For full details on installation, please go to section 4 on page 23.

- 2. Then, initialize your SD Card using the KP1 configuration software.
- 3. Make a folder called program" on the SD Card as shown below.

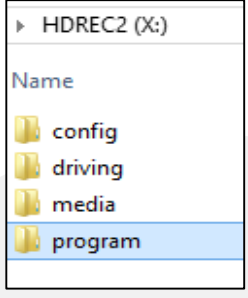

4. Copy the "KP1\_2.2.X.bin" file into the SD card's 'program' folder.

5. Make sure KP1 is turned off and insert the prepared SD card into KP1 SD slot 1 and turn on the power.

Upgrading the unit will usually take about 1 to 2 minutes. The green & blue LEDs will alternate during the firmware update process.

PLEASE NOTE

### **DO NOT TURN OFF THE POWER DURING UPGRADING.**

If the upgrade fails, "KP1" unit should be returned to your local distributor.

6. Once the upgrading is finished, KP1 will automatically boot to its programmed recording settings.

# Appendix 2

### **Optional Accessories**

## **Power Adaptor: KP1-INT1-S**

#### KP1-INT1-S

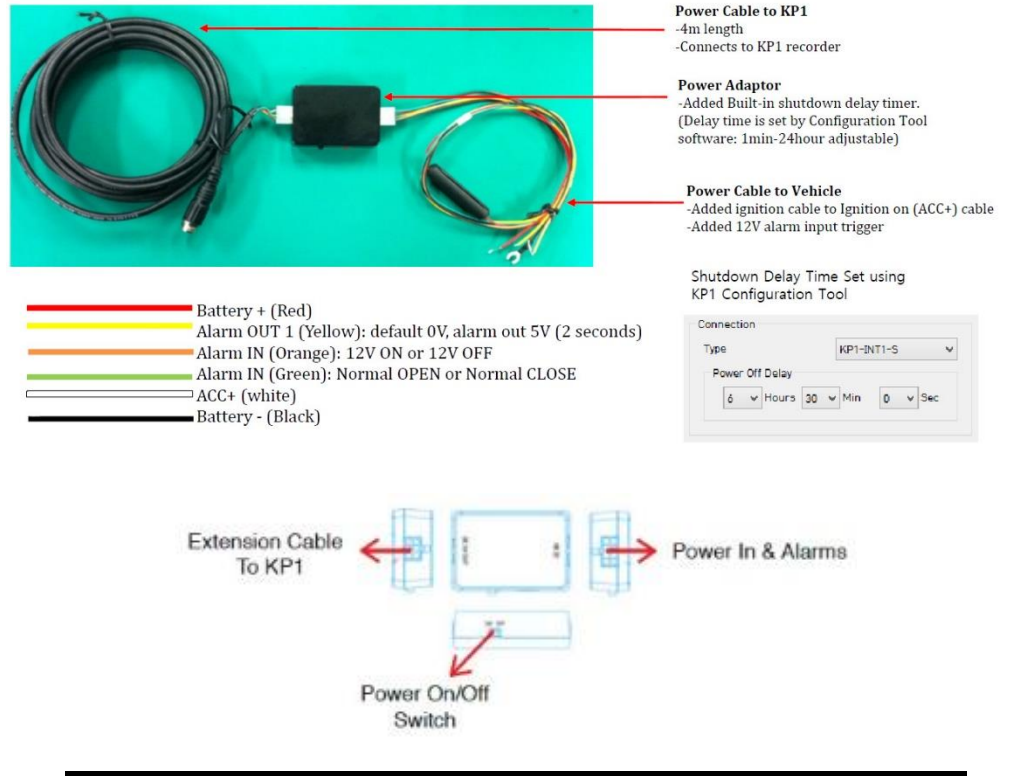

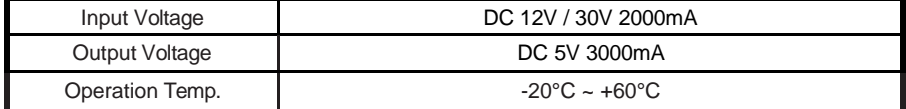

# **Optional Accessories Junction Box: KP1-INT2Extension Cable** Junction Box Signal & To KP1 Power Cable **Extension Cable** Signal & Power Cable To KP1 from Vehicle **Cable Descriptions** Battery -**RPM** Speed Reverse **Brake** Right Left Battery + Alarm Out 1A, 1B, 2A & 2B Alarm In 1, 2, 3 & 4 ACC

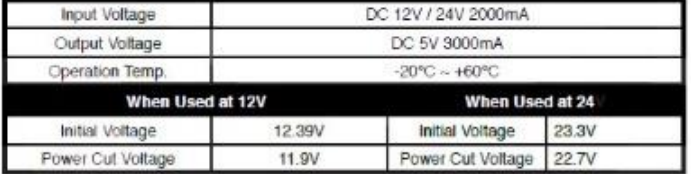

## **Junction Box DIP Switch cont'd**

1. Switch (On: Low, Off:High)

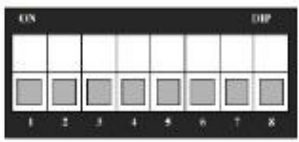

2. Delayed Shutdown Time Setting

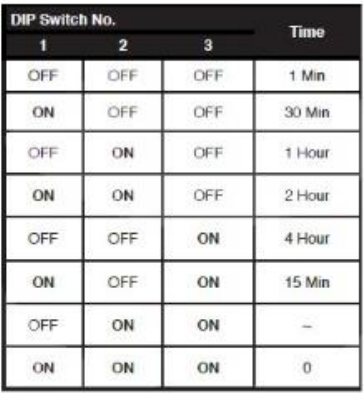

3. Power On Delay Time Setting

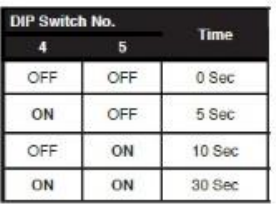

4. Not Used

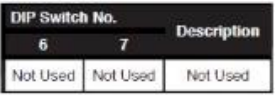

5. 12v / 24v Setting

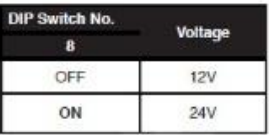

**Optional Accessories Cigarette Power: KP1-CIGAR**

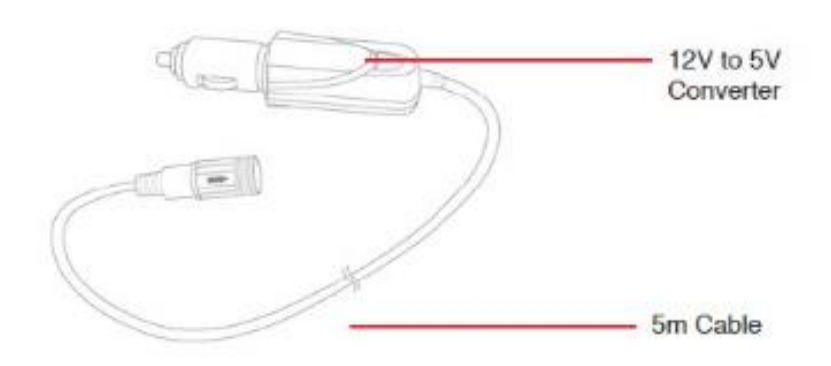

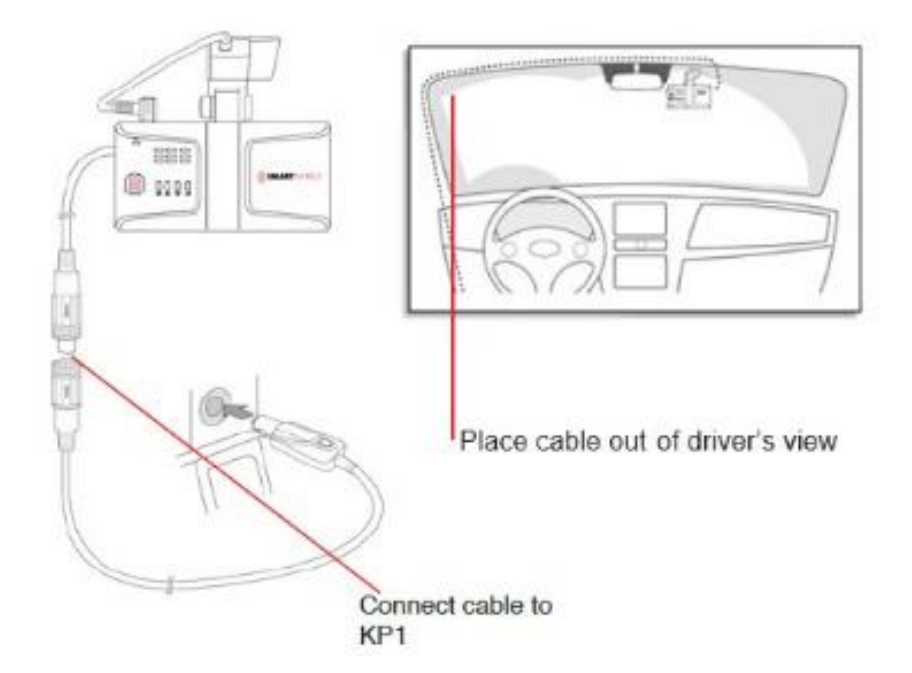

## Appendix 5

### **LCD Monitor with Rear Camera & KP1**

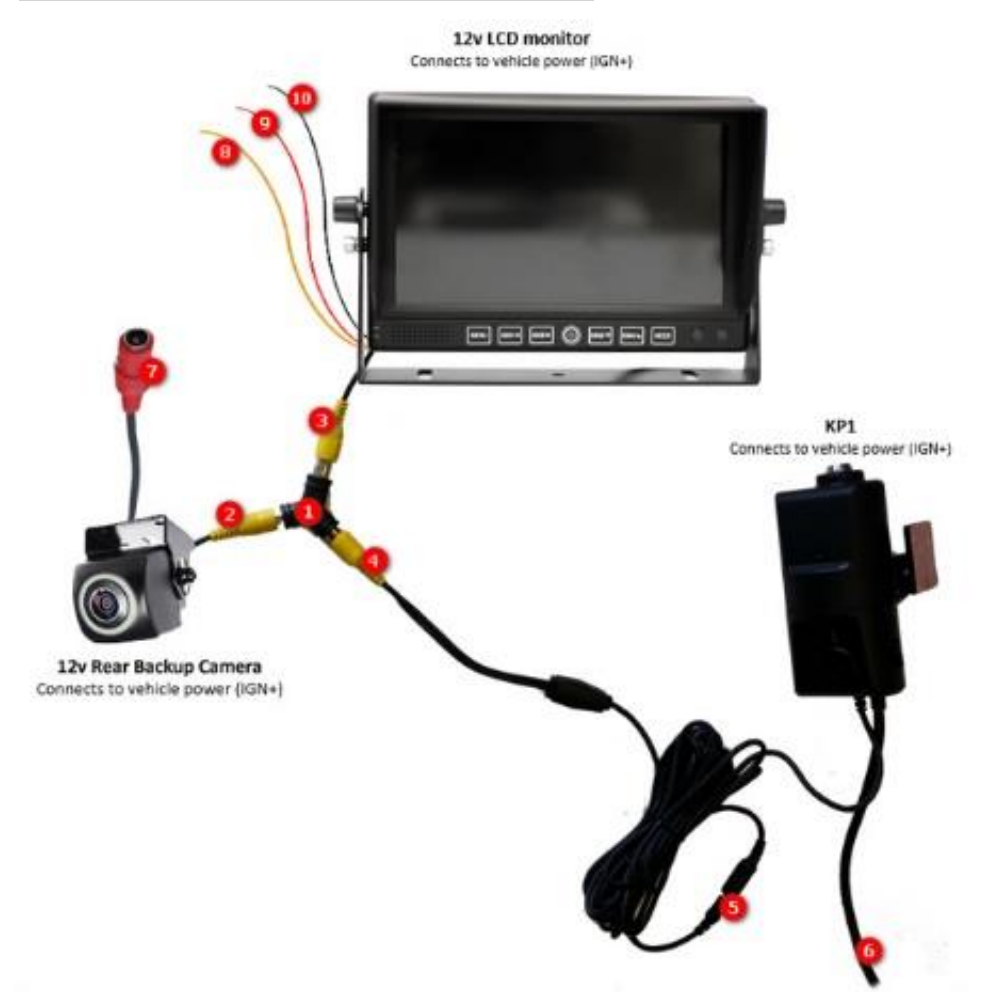

- 1) RCA "Y" Splitter (part of "KP1-YC")
- 2) Rear Camera Video RCA male input into Y Splitter
- 3) LCD female RCA Video input 1 connected to Male RCA of Y splitter
- 4) RCA to 2.5mm stereo connection from Y splitter to KP1 cam input 2
- 5) KP1 cam input 2 connected to 2.5mm stereo to RCA input of Y splitter
- 6) KP1 power cable
- 7) 12V power cable for rear backup cable (IGN+)
- 8) Trigger cable for video input 1 of LCD monitor. Connected to rear backup sensor
- 9) 12V power input for monitor (IGN+)
- 10) Ground (bat-) for LCD monitor

### **Technical Support**

For Technical Support, please contact your local distributor. Or go online: <http://smartwitness.com/usa/technical-support.html>

### **Limited Warranty**

This product is supplied with a 2 year warranty. The Warranty excludes products that have been misused, (including accidental damage) and damage caused by normal wear and tear. In the unlikely event that you encounter a problem with this product, it should be returned to the place of purchase.

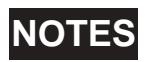

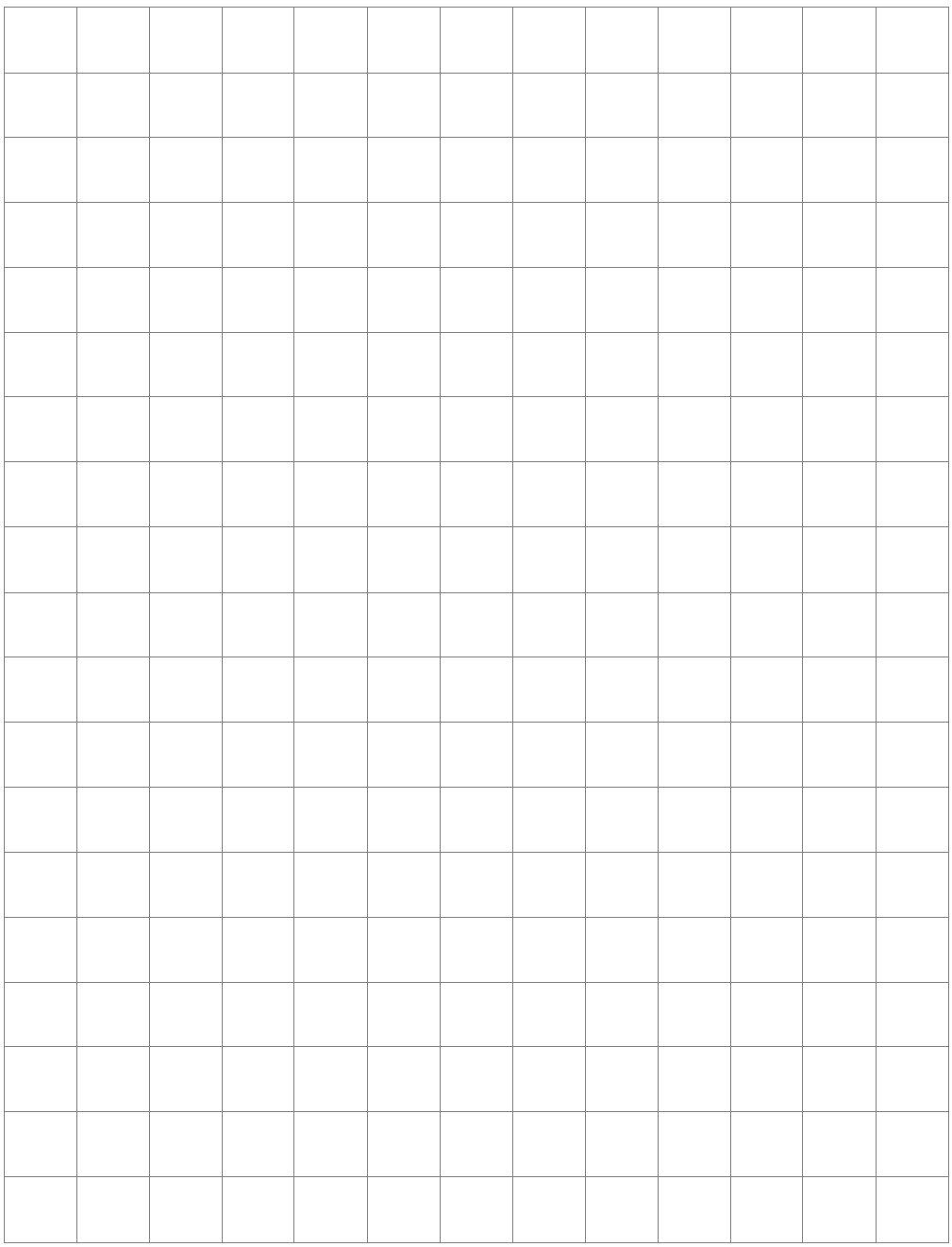

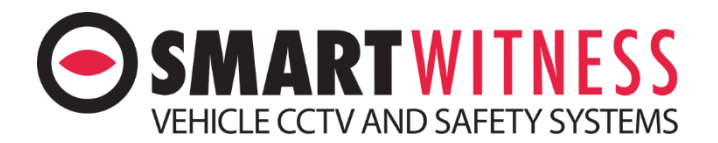

**© SmartWitness USA, LLC, 1108 Lunt Ave, Schaumburg, IL 60193 USA** [www.smartwitness.com/usa](http://www.smartwitness.com/usa)